# 機器説明書

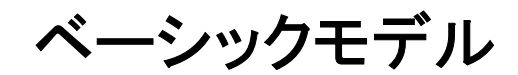

# 顔照合サーバー

インストール編

# 第1.01版 2022年7月1日

パナソニック コネクト株式会社

# 改版履歴

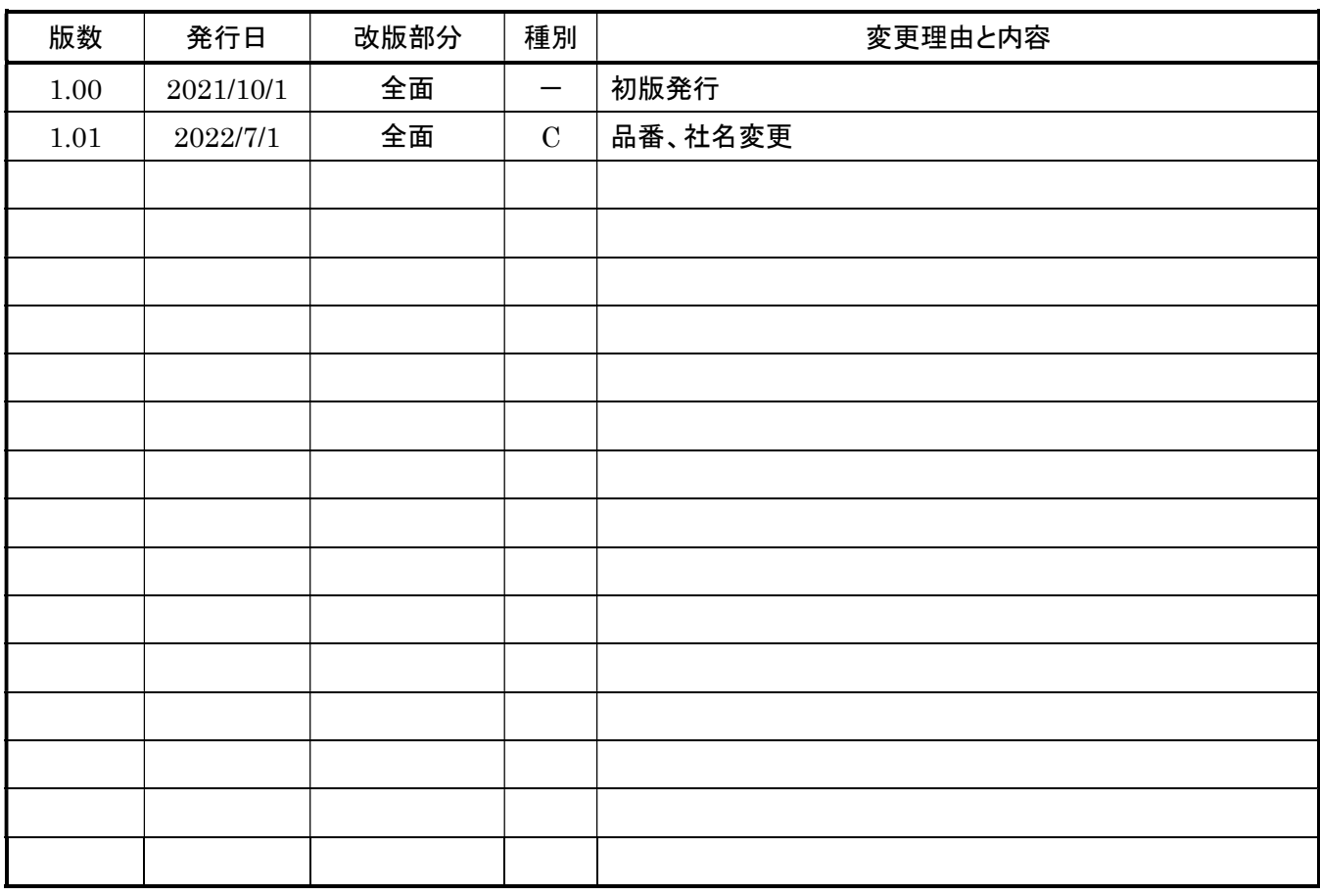

種別 A:追加、C:変更、D:削除

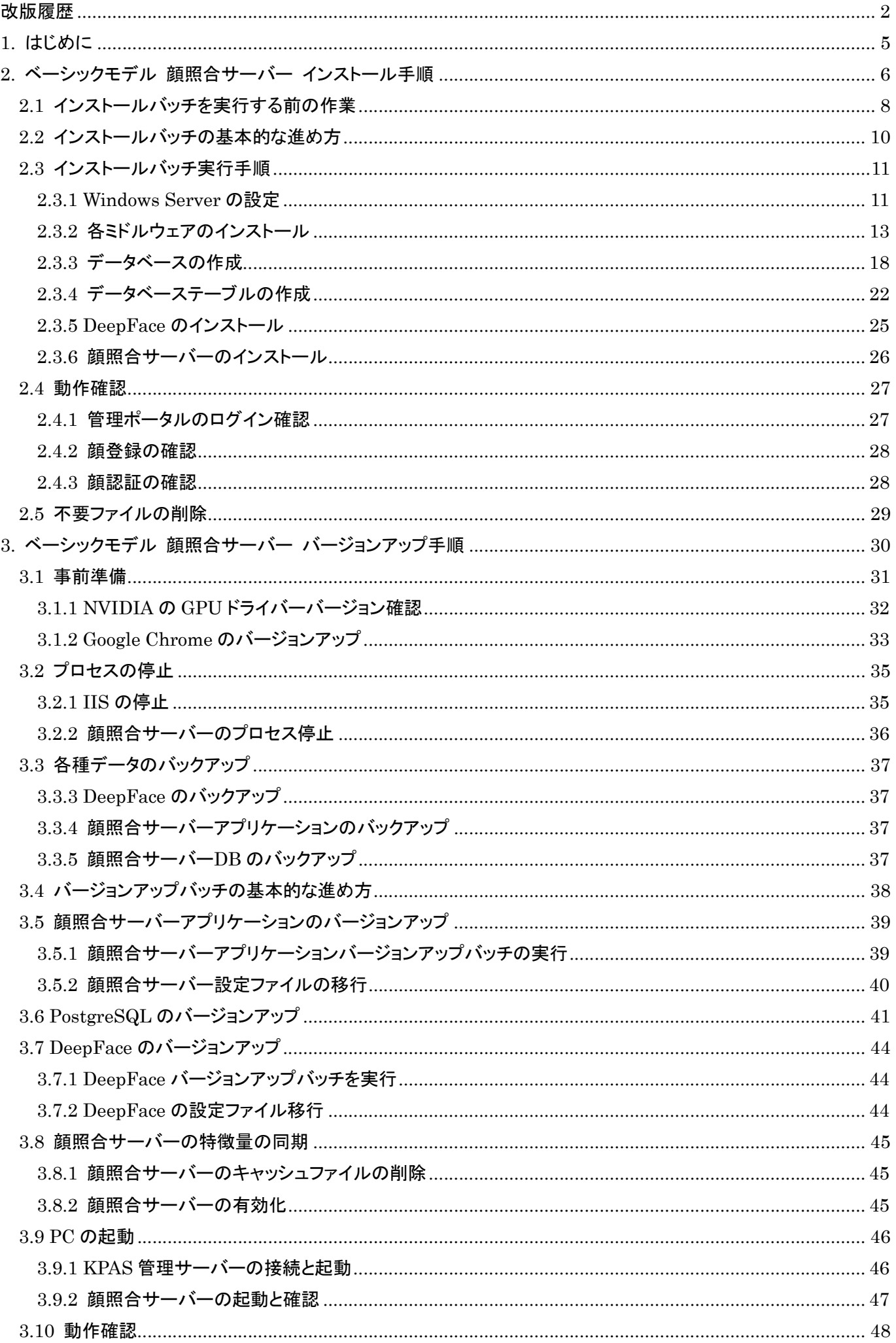

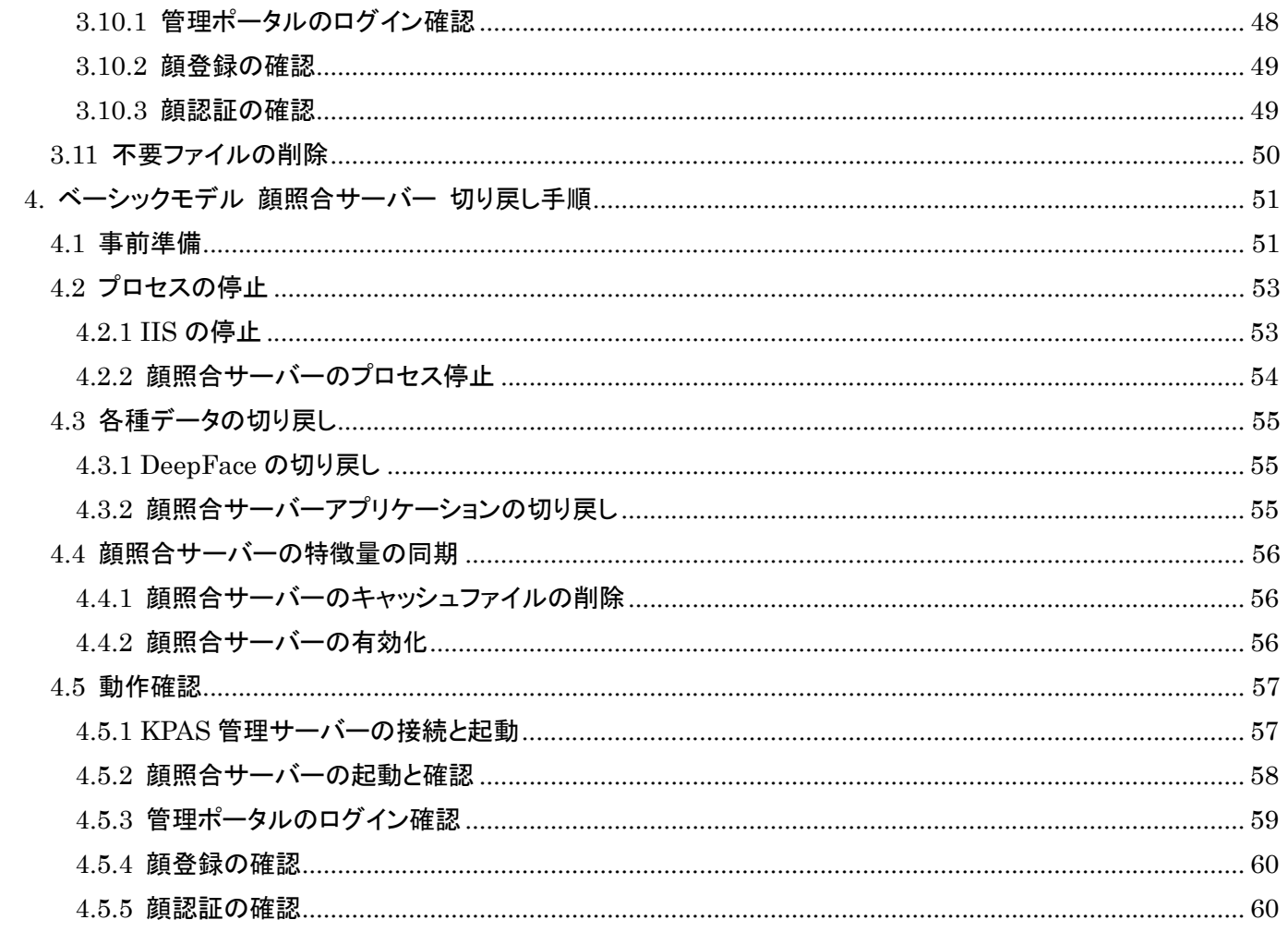

#### 1. はじめに

本書は、「顔認証 入退セキュリティシステム KPAS」v1.1 のベーシックモデル顔照合サーバーのインストール等の 手順を説明するドキュメントです。

以下の構成で説明しています。 .ベーシックモデル 顔照合サーバー インストール手順 .ベーシックモデル 顔照合サーバー バージョンアップ手順 .ベーシックモデル 顔照合サーバー 切り戻し手順

# 2. ベーシックモデル 顔照合サーバー インストール手順

本章は、出荷状態のレジスター・チェッカーを動作させるための顔照合サーバーのインストール手順を説明するド キュメントです。機器構成はデフォルト設定として以下の図のように設定していく前提で説明を行います。 ※設定変更を行う場合は、別冊「機器説明書 KPAS システム 設定編」を参照してください。

#### !!重要!!

顔照合サーバーは KPAS 管理サーバーが起動していないと正常に起動しません。

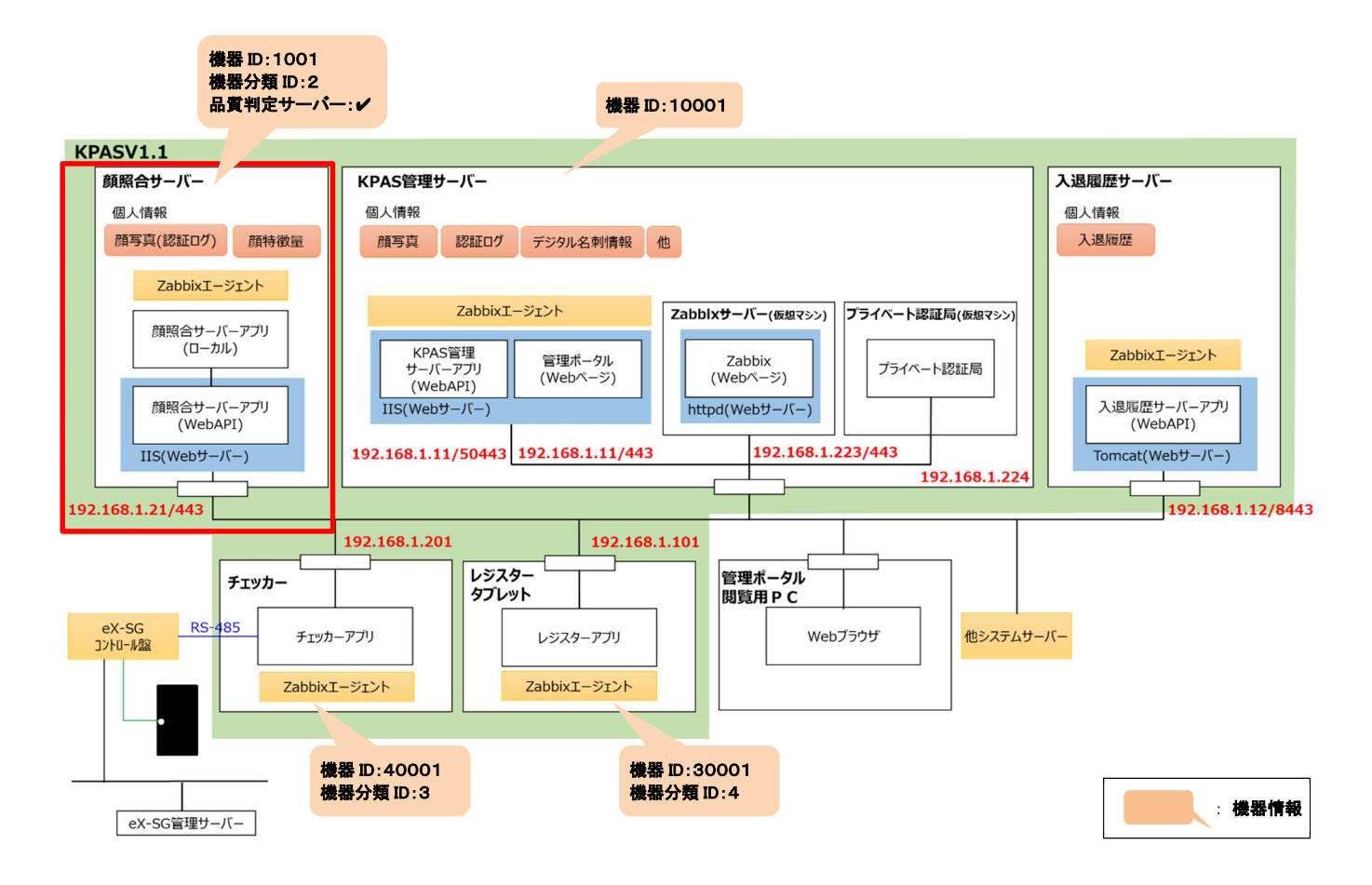

● インストール作業前に以下について準備できているか確認してください。

1) サーバー本体(以下、「サーバー」という)

#### 仕様要件

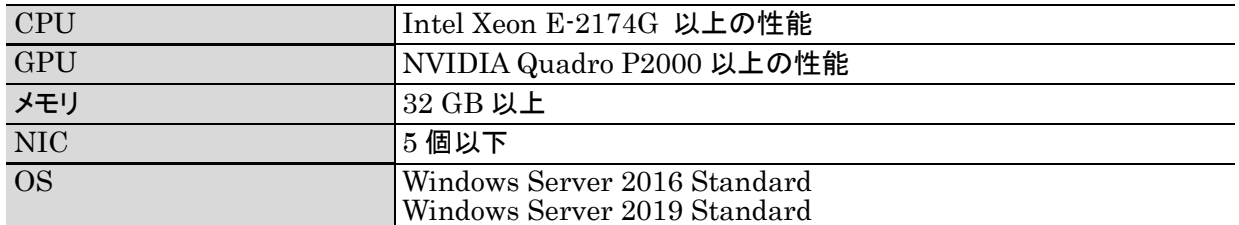

2) KPAS 管理サーバー

- 3) KPAS のインストールメディア
- 4) DeepFace ライセンスファイル
- 5) ネットワークハブおよび LAN ケーブル(ハブ×1、ケーブル×2)

※作業中はサーバーとハブを LAN ケーブルで接続し、NIC がリンクアップしている状態を維持してください。

● インストールの流れ

インストールは各バッチを実行し、数回のキーボード入力およびマウス操作で自動的に行われます。上から順に 7 個のバッチを実行することでサーバーの構築が完了します。

※Windows Server 2016 および Windows Server 2019 (以下、「Windows Server」という)

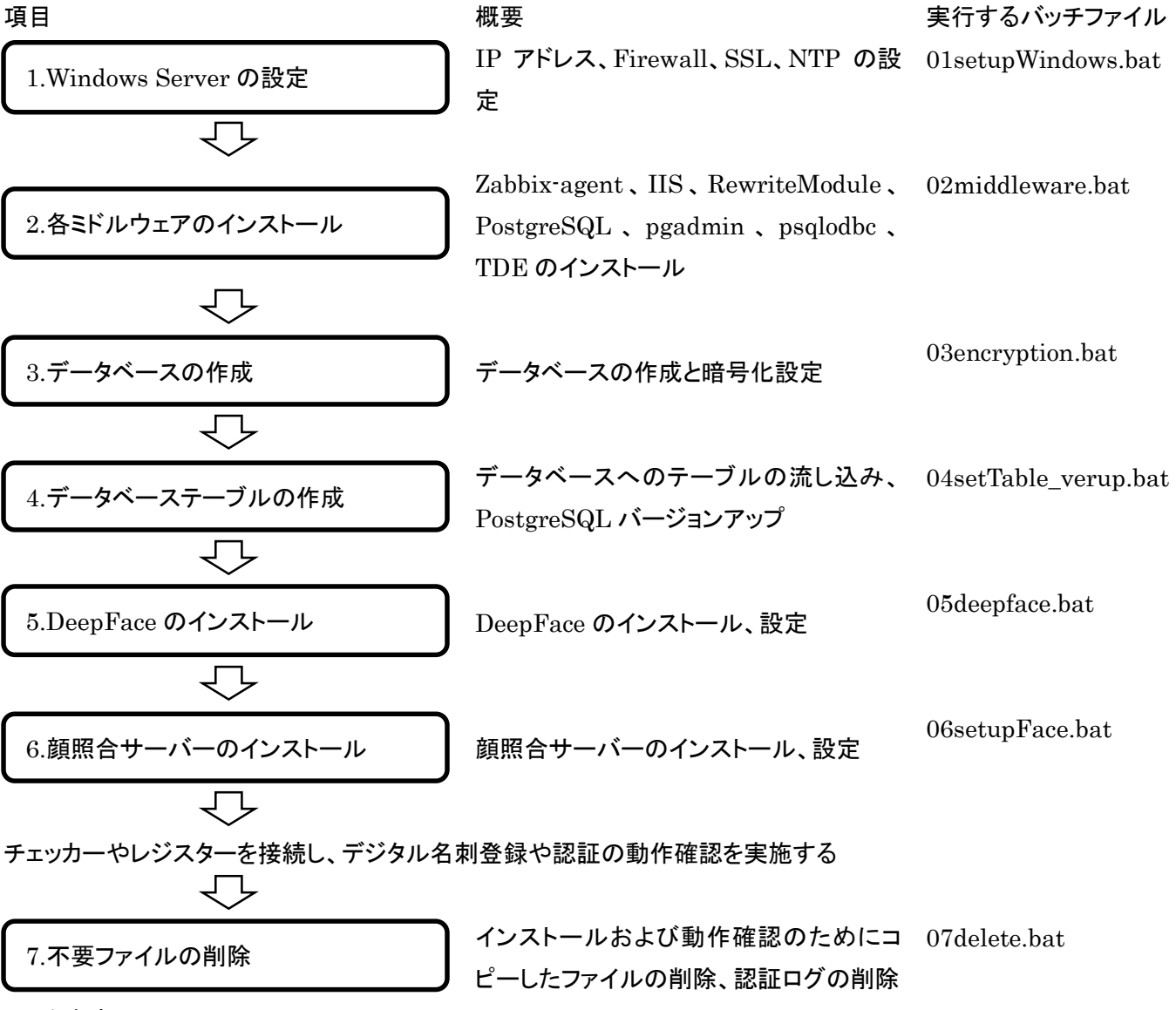

※※注意事項※※

すべてのバッチを実行後、プライベート認証局を構築し、SSL 証明書を発行・設定する必要があります。手順は別冊 「機器説明書 KPAS システム 設定編」を参照してください。

# 2.1 インストールバッチを実行する前の作業

・Windows Server 管理者ユーザー「Administrator」のパスワードは「Pana0123」に設定してください。 ・使用する GPU のドライバーをインストールしてください。(GPU ドライバー:441.22 以上/CUDA10.2 以上) 詳細は NVIDIA ホームページ(https://www.nvidia.co.jp/Download/index.aspx?lang=jp)をご確認ください。 ① インストール後に、デスクトップ画面で右クリックし、[NVIDIA コントロール パネル]をクリックします

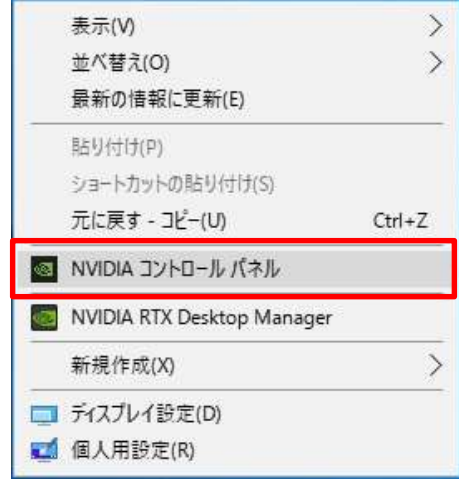

#### ② NVIDIA コントロール パネルの[ヘルプ]-[システム情報]をクリックします

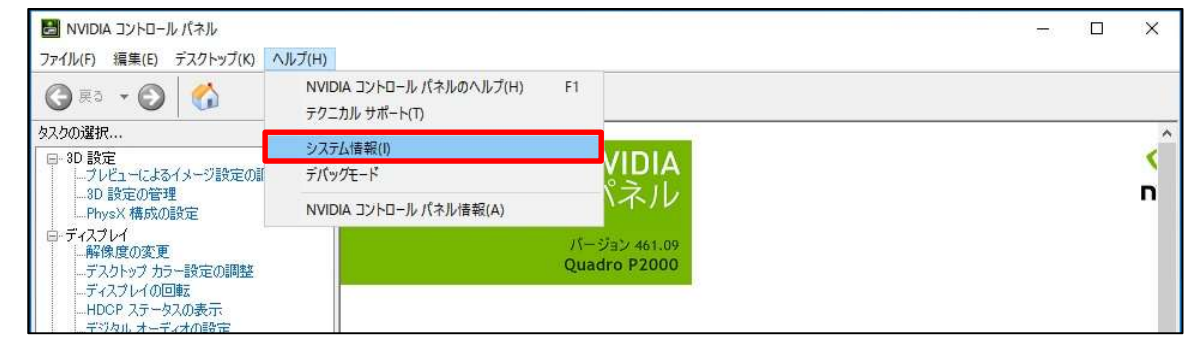

③ システム情報の[コンポーネント]をクリックし、ファイル名「NVCUDA64.DLL」を確認してください

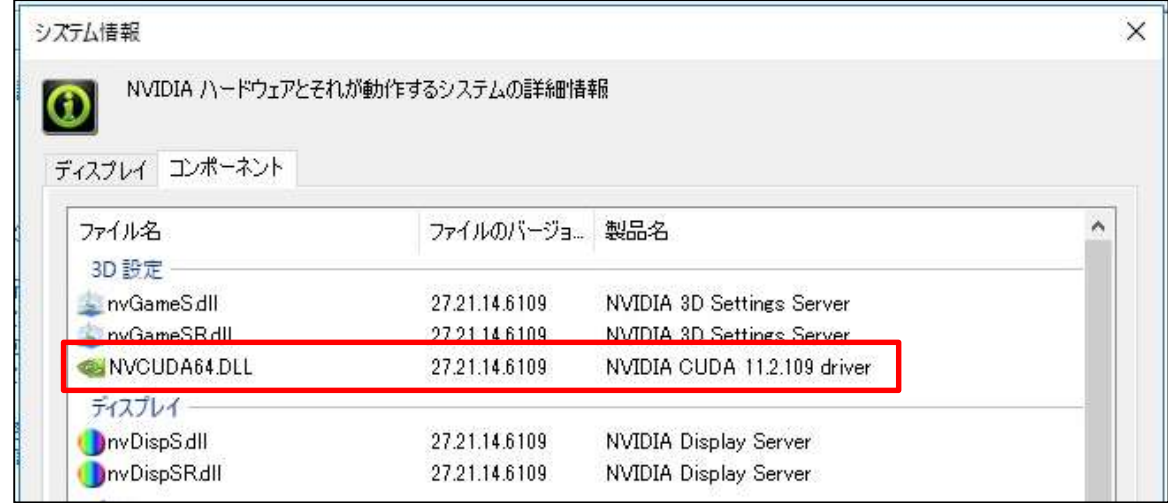

・GPU ドライバーのバージョン

ファイルバージョンの末尾から 5 桁を取って、下 2 桁が小数点以下の表示になります。

例:27.21.14.6109 → 461.09

・CUDA のバージョン

製品名の先頭から3桁を取って、そのままの表示になります。

例:11.2.109 → 11.2

・Google Chrome をインストールし、デフォルトのブラウザとして設定してください。

※動作確認済み Google Chrome バージョン:91.0.4472.114(Official Build) (64 ビット)

Google Chrome インストーラーのダウンロード先は以下を参照してください。

https://www.google.com/intl/ja/chrome/?standalone=1

Google Chrome 初回起動時画面 Windows 設定画面

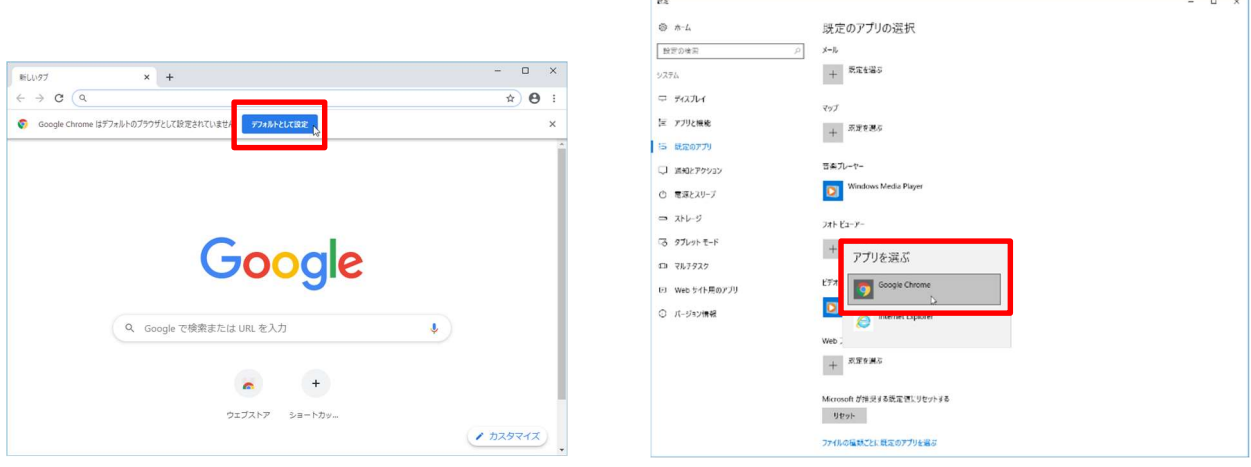

- ・サーバーとハブを LAN ケーブルで接続し、サーバーの NIC をリンクアップしてください。
- ・インストールメディア¥SE 用フォルダーを C:¥にコピーしてください。
- ・C:¥SE 用¥DeepfaceLicense フォルダーに DeepFace ライセンスファイルをコピーしてください。

ライセンスファイル名(license\_MAC アドレス.dat)を変更する必要はありません。

- ・C:¥SE 用¥Scripts¥Scripts\_basicFace フォルダーをデスクトップにコピーしてください。
- ・[スタートボタン]-[Windows システムツール]-[コントロールパネル] を選択し、[デスクトップのカスタマイズ]-[エクス プローラーのオプション]をクリックします。[表示]をクリックし、「登録されている拡張子は表示しない」のチェックを外 して[OK]をクリックしてください。
- ・サーバーの時刻を正しく設定してください。

[スタートボタン]-[Windows システムツール]-[コントロールパネル] を選択し、[時計、言語、および地域]-[日付と時 刻]をクリックします。[日付と時刻の変更(D)…]をクリックして正しい時刻に設定してください。 タイムゾーンは「(UTC+09:00)大阪、札幌、東京」以外設定しないでください。

# 2.2 インストールバッチの基本的な進め方

・バッチは「管理者として実行」してください。

・「続行するには何かキーを押してください…」と表示されたらキーボードの何かキーを押してください。

・バッチ実行中に赤字でメッセージが表示された場合、処理が正常に完了していない可能性があります。

以下の例では「IP アドレスを設定しています…」の処理でエラーが出ているため、IP アドレスの設定を見直す必要 があります。

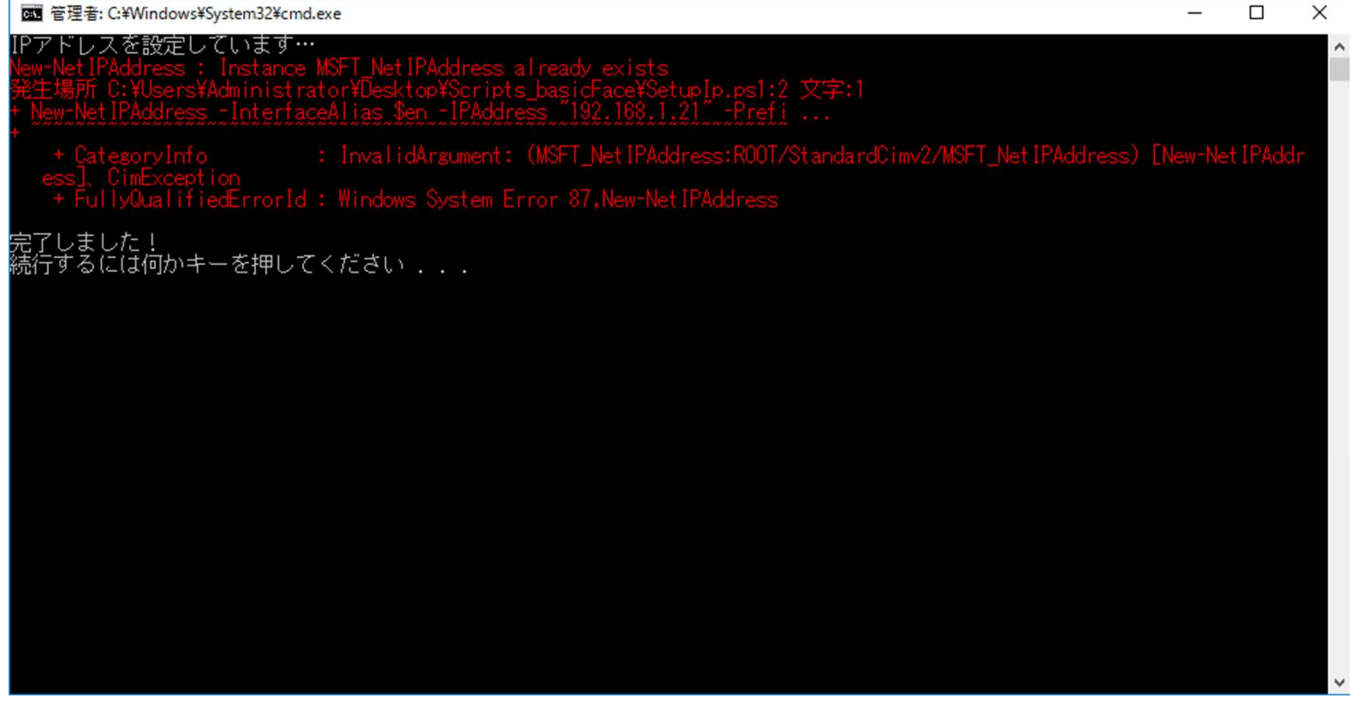

# 2.3 インストールバッチ実行手順

以下の手順に従い、各インストールバッチを実行してください。

# 2.3.1 Windows Server の設定

- 1) デスクトップの[Scripts\_basicFace]フォルダーを開き[01setupWindows.bat]を右クリックし、[管理者として実行]
	- をクリックしてください。

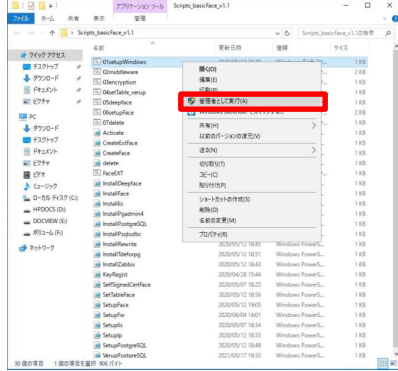

2) 「続行するには何かキーを押してください…」と表示されたらキーボードの何かキーを押してください。

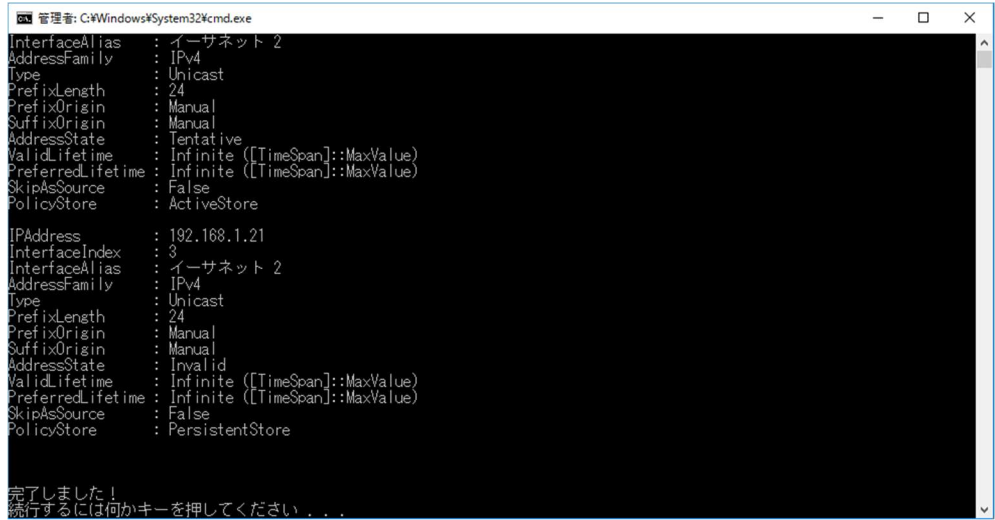

- 3) バッチが完了するとコマンドプロンプトのウィンドウが閉じます。
- 4) Firewall に下記ルールが有効の場合、無効に設定してください。(はじめから無効もしくは存在しない場合もあり) [スタートボタン]-[Windows システムツール]-[コントロールパネル]をクリックし、[システムとセキュリティ]- [Windows ファイアウォール]をクリックし、左ペインより[詳細設定]をクリックします。[受信の規則]をクリックしま す。
- ・[受信の規則]-[Windows リモート管理(HTTP 受信)](プロファイル ドメイン、プライベート)を選択し、[規則の無効 化]をクリックします。
- ・[受信の規則]-[Windows リモート管理(HTTP 受信)](プロファイル パブリック)を選択し、[規則の無効化]をクリ ックします。
- ・[受信の規則]-[ファイルサーバーリモート管理(DCOM 受信)]を選択し、[規則の無効化]をクリックします。
- ・[受信の規則]-[ファイルサーバーリモート管理(SMB 受信)]を選択し、[規則の無効化]をクリックします。
- ・[受信の規則]-[ファイルサーバーリモート管理(WMI 受信)]を選択し、[規則の無効化]をクリックします。

以下の項目を確認してください。

① IP アドレスが「192.168.1.21」に設定されていること

[スタートボタン]-[Windows システムツール]-[コントロールパネル]をクリックし、[ネットワークとインターネット]- [ネットワークと共有センター]をクリックし、左ペインより[アダプターの設定の変更]をクリックします。アクティブに なっている「イーサネット」を右クリックし、プロパティを選択します。

[インターネットプロトコルバージョン 4(TCP/IP)]を選択し、[プロパティ]をクリックし、確認します。

※以下の場合、スクリプト実行中にエラーが表示されます。

・サーバーとハブの LAN ケーブル接続ができていなく NIC がリンクアップしていない

・既に IP アドレスの設定をしている

② Firewall に下記のルールが設定されていること

[スタートボタン]-[Windows システムツール]-[コントロールパネル]をクリックし、[システムとセキュリティ]- [Windows ファイアウォール]をクリックし、左ペインより[詳細設定]をクリックします。

[受信の規則]および[送信の規則]でルールが作成されていることを確認します。

受信規則:顔照合サーバ WebAPI HTTPS

受信規則:Zabbix サーバ In

受信規則:RPC 受信拒否

受信規則:NetBIOS UDP 受信拒否

受信規則:NetBIOS 受信拒否

受信規則:SMB 受信拒否

受信規則:PostgreSQL 受信拒否

受信規則:Windows リモート管理 (HTTP 受信拒否)

受信規則:タスク スケジューラとスプーラ 受信拒否

受信規則:TCP 9668 受信拒否

受信規則:TCP 49680 受信拒否

受信規則:TCP 49690 受信拒否

送信規則:Zabbix サーバ Out

# 2.3.2 各ミドルウェアのインストール

- 1) デスクトップの[Scripts\_basicFace]フォルダーを開き[02middleware.bat]を右クリックし、[管理者として実行] をクリックしてください。以下、何かキーを押す以外について記載します。
- 2) PostgreSQL のインストールで「完了しました!続行するには何かキーを押してください…」と表示されますが、数 秒後に PostgreSQL のインストールウィザードが立ち上がります。ウィザードの[Next]をクリックしてください。

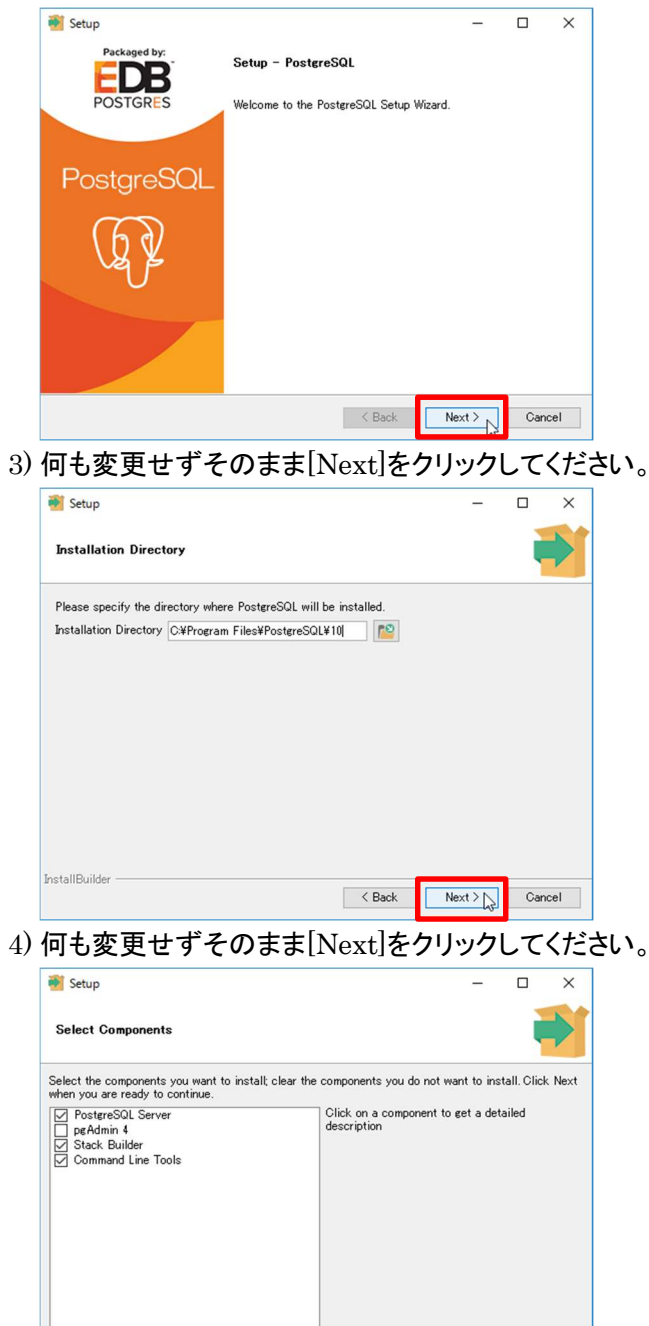

 $Next >$ 

 $Cancel$ 

 $\sim$  Back

InstallBuilder

#### 5) 何も変更せずそのまま[Next]をクリックしてください。

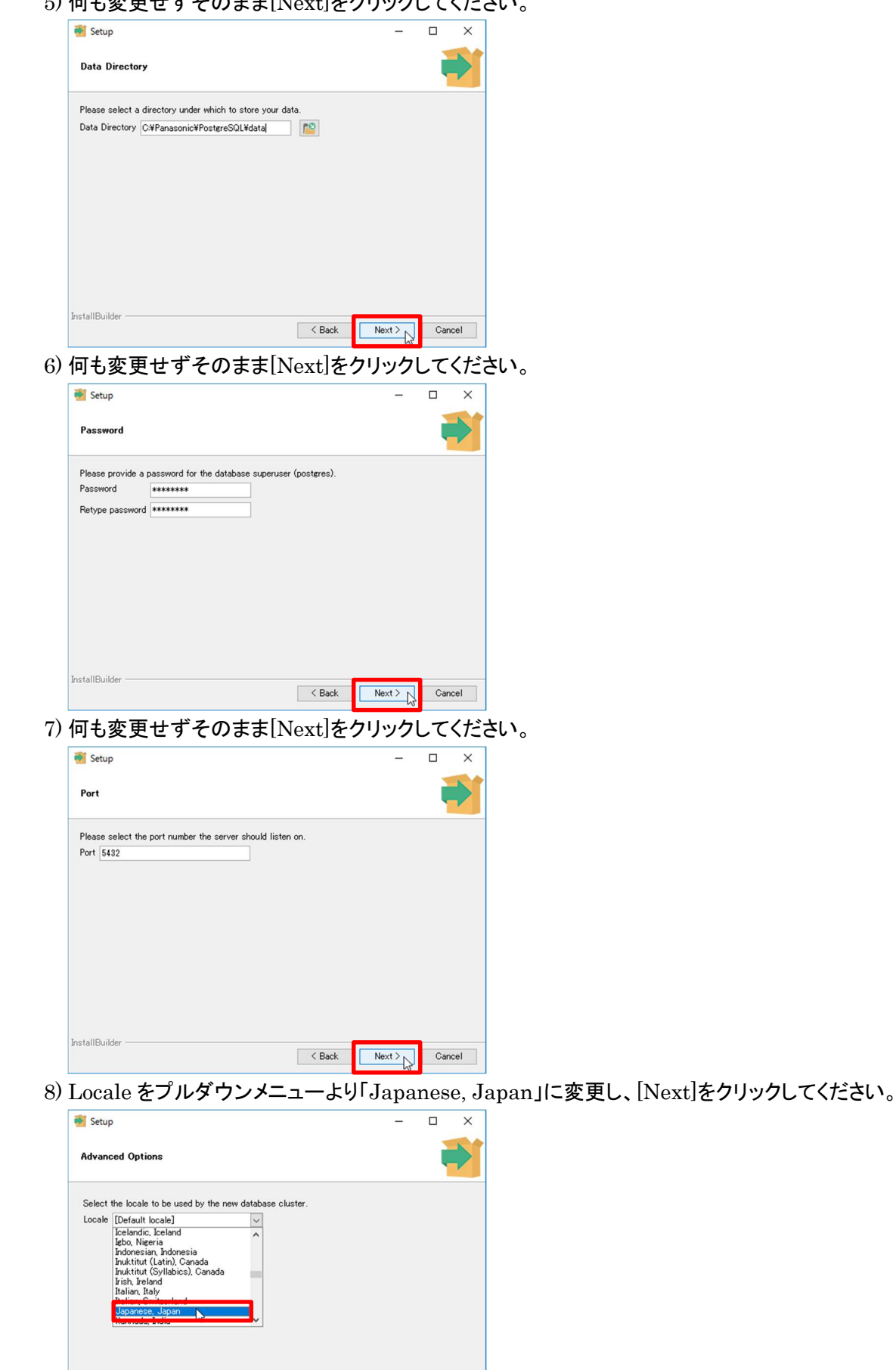

 $\sim$  Back

 $\sqrt{\frac{1}{2}}$ 

 $\small \textbf{Cancel} \quad % \begin{tabular}{c} \includegraphics[width=0.65\textwidth]{figs/2b} \end{tabular} \vspace{-.05in} \caption{Cov of the model with the model of the model. The model is the same time, the model is the same time.} \label{fig:2c}$ 

InstallBuilder

#### 9) [Next]をクリックしてください。

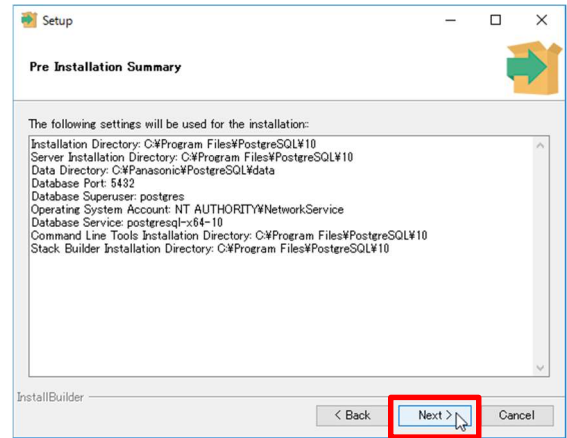

10) [Next]をクリックしてください。

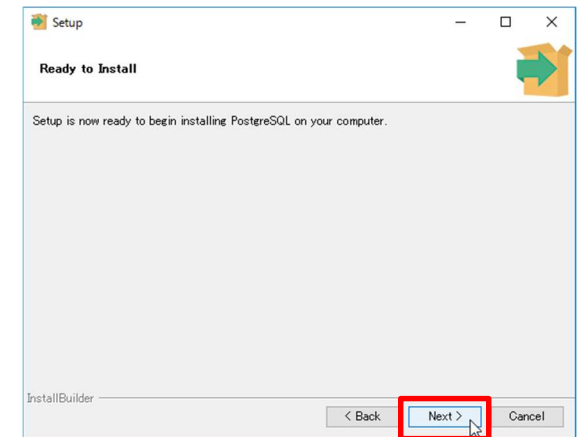

11) [Stack Builder may be used to download…]のチェックを外し、[Finish]をクリックしてください。

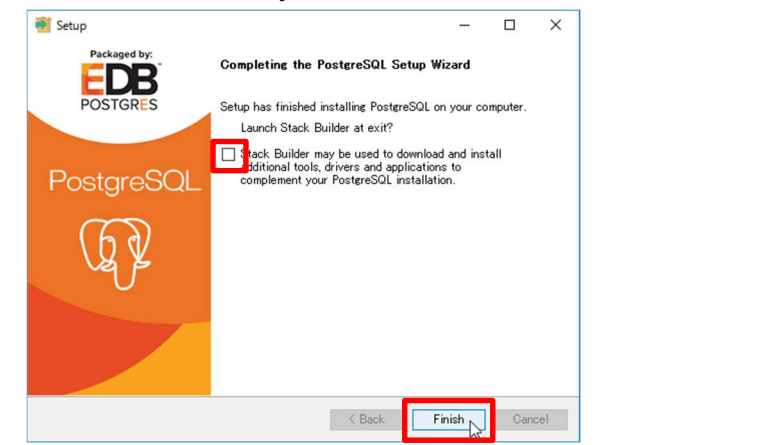

12) コマンドプロンプトのウィンドウに戻り、キーボードの何かキーを押してください。

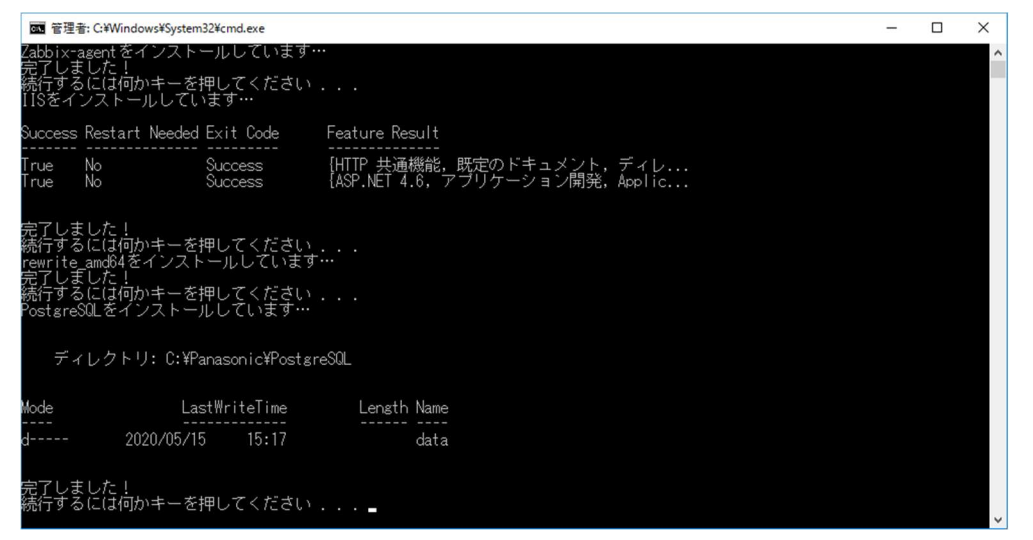

13) pgadmin4 のインストールで「完了しました!続行するには何かキーを押してください…」と表示されますが、

約 1 分後に以下の画面が数秒表示されたことを確認してからキーボードの何かキーを押してください。

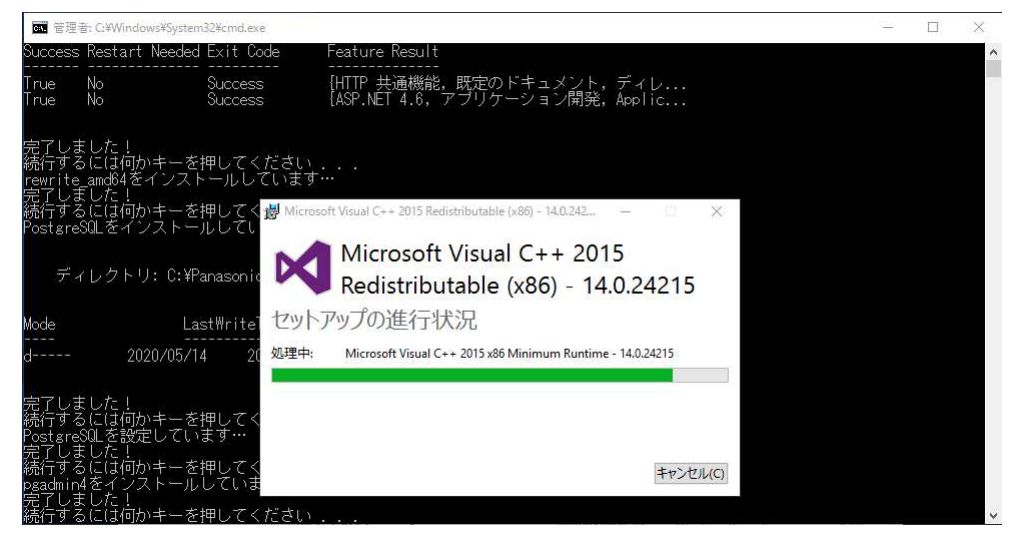

14) TDEforPG のインストールで「完了しました!続行するには何かキーを押してください…」と表示されますが、数

秒後に TDEforPG のインストールウィザードが立ち上がります。ウィザードの[次へ]をクリックしてください。

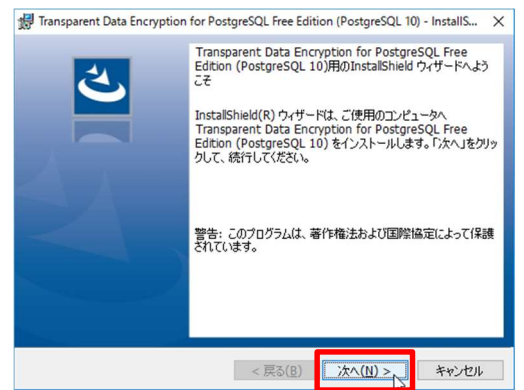

15) 何も変更せずそのまま[次へ]をクリックしてください。

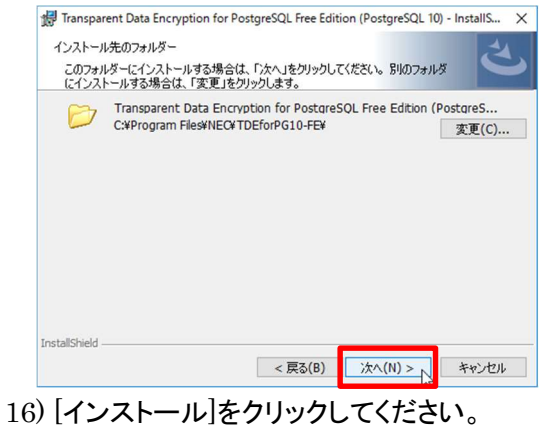

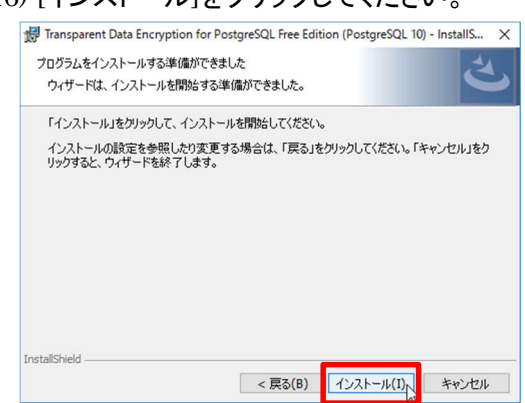

#### 17) [完了]をクリックしてください。

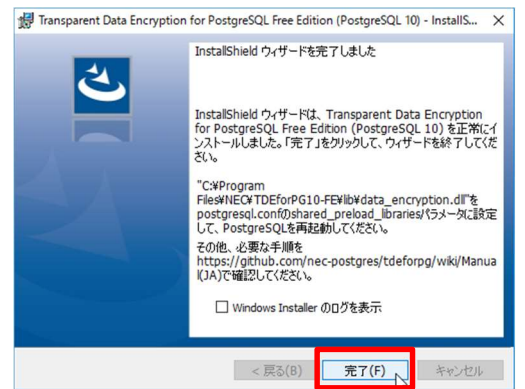

- 18) コマンドプロンプトのウィンドウに戻り、キーボードの何かキーを押してください。
- 19) バッチが完了すると Windows Server が再起動します。

以下の項目を確認してください。

① ミドルウェアが正常にインストールされていること

[スタートボタン]-[Windows システムツール]-[コントロールパネル]をクリックし、[プログラム]-[プログラムと機能] をクリックし、一覧に以下のプログラムがあることを確認します。

IIS URL Rewrite Module 2

pgAdmin 4 version 3.5

PostgreSQL 10

psqlODBC\_x64

Transparent Data Encryption for PostgreSQL Free Edition (PostgreSQL 10)

# 2.3.3 データベースの作成

- 1) Windows にログオンし、デスクトップの[Scripts\_basicFace]フォルダーを開き[03encryption.bat]を右クリック し、[管理者として実行]をクリックしてください。以下、何かキーを押す以外について記載します。
- 2) 「FaceAuthenticationDB を作成しています… パスワード:」と表示されたら「postgres」と入力し、エンターキー を押してください。

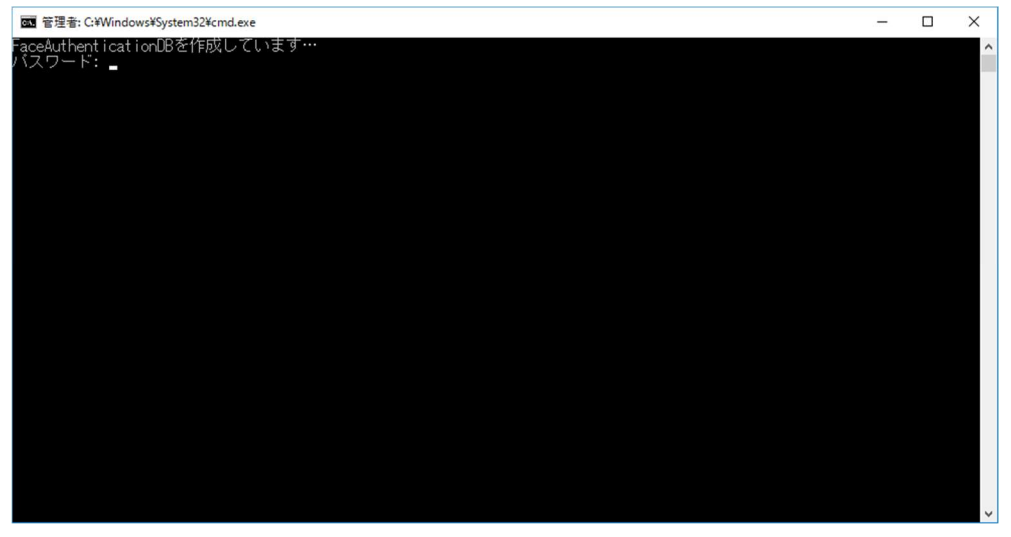

3) TDE for PG の暗号化設定画面が表示されます。以下の値を入力し、[Activate TDE Feature]をクリックしてく

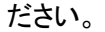

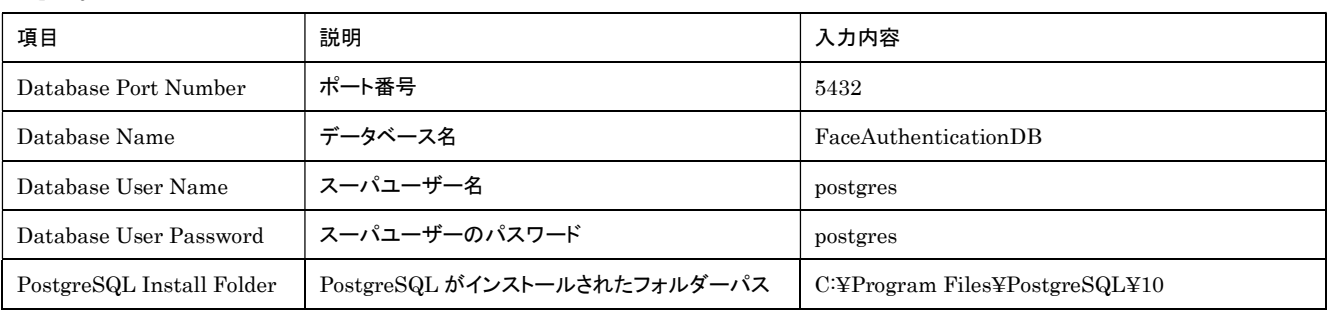

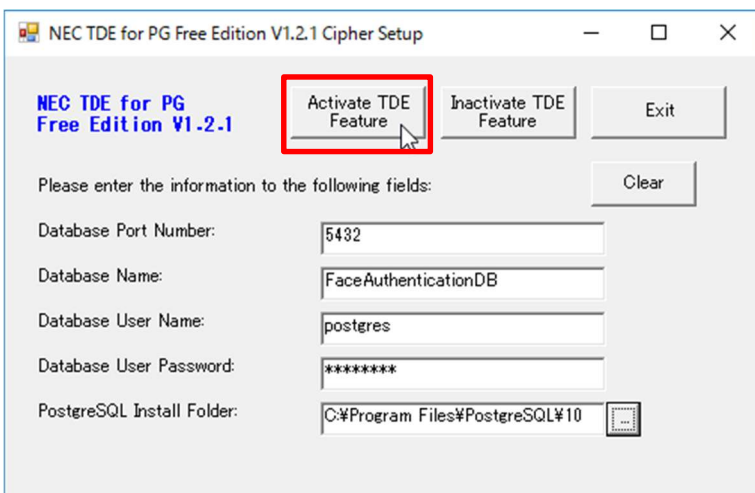

#### 4) [はい]をクリックしてください。

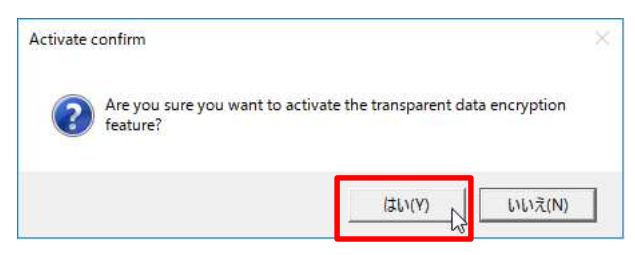

# 5) [OK]をクリックしてください。

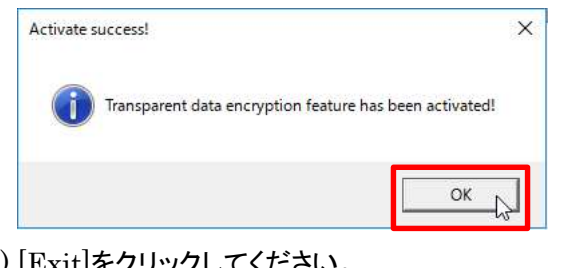

#### 6) [Exit]をクリックしてください。

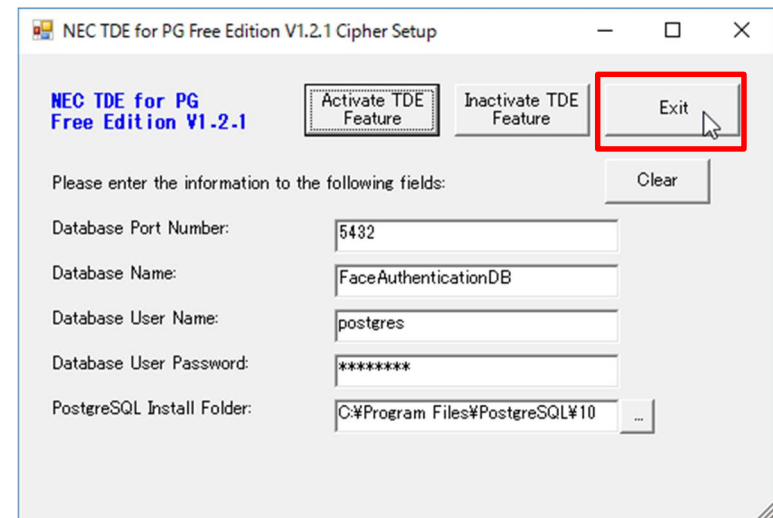

#### 7) [はい]をクリックしてください。

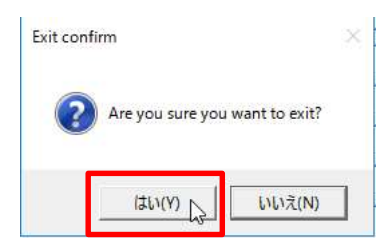

8) コマンドプロンプトのウィンドウに戻り、キーボードの何かキーを押してください。

#### 9) TDE for PG の暗号鍵登録画面が表示されます。以下の値を入力し、[Key Regist]をクリックしてください。

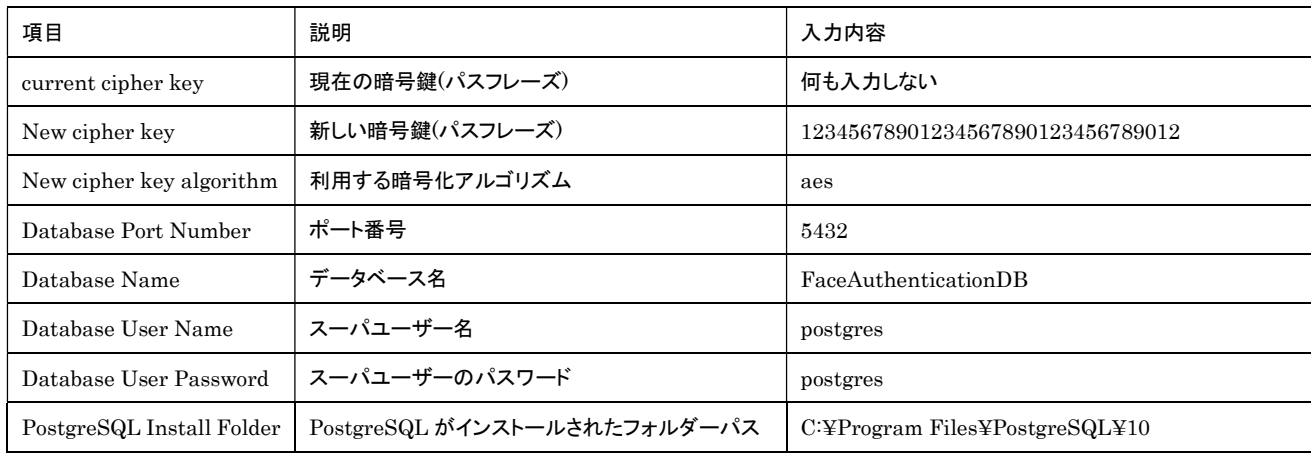

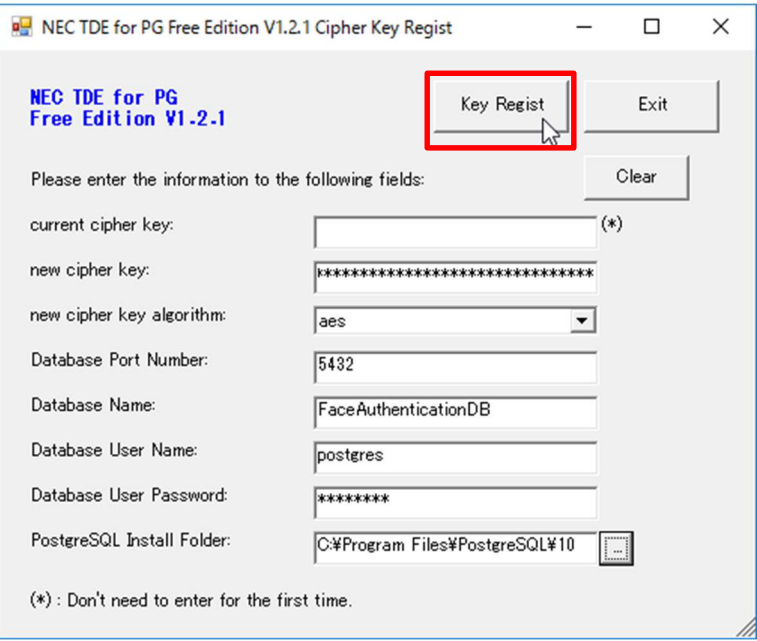

# 10) [はい]をクリックしてください。

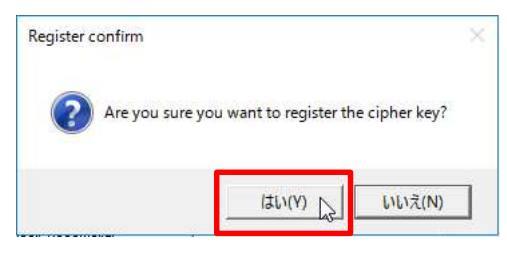

# 11) [OK]をクリックしてください。

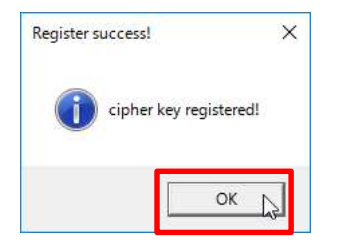

# 12) [Exit]をクリックしてください。

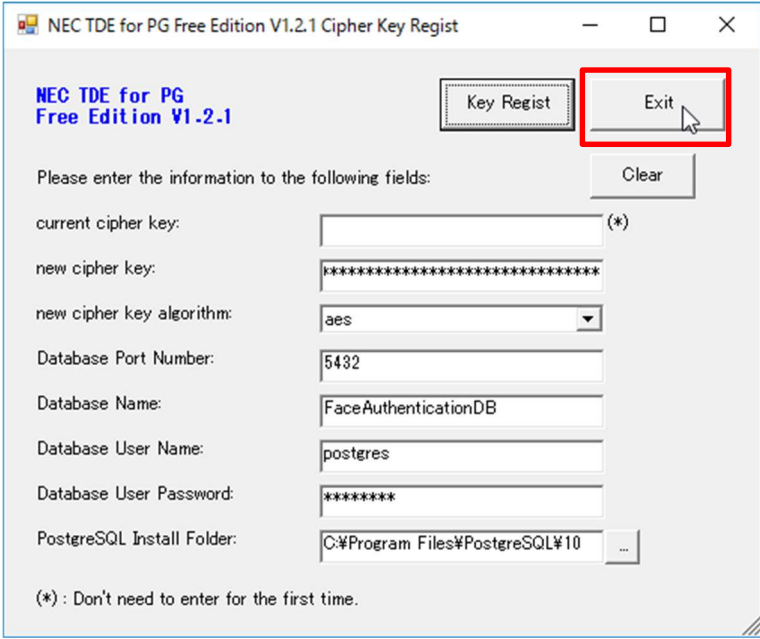

13) [はい]をクリックしてください。

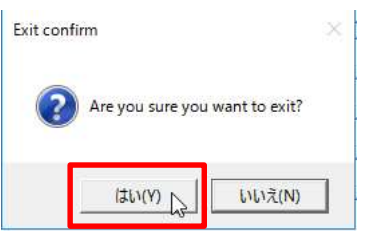

14) コマンドプロンプトのウィンドウに戻り、キーボードの何かキーを押してください。

15) バッチが完了すると Windows Server が再起動します。

このバッチ完了後の確認項目はありません。

# 2.3.4 データベーステーブルの作成

- 1) デスクトップの[Scripts\_basicFace]フォルダーを開き[04setTable\_verup.bat]を右クリックし、[管理者として実 行]をクリックしてください。以下、何かキーを押す以外について記載します。
- 2) 「ユーザー postgres のパスワード:」と表示されたら「postgres」と入力し、エンターキーを押してください。

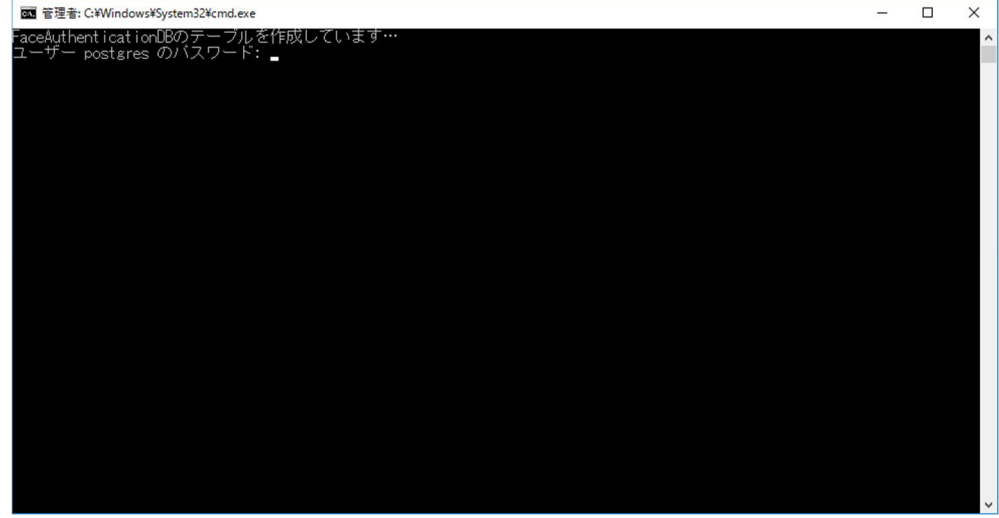

3) PostgreSQL のバージョンアップで「完了しました!続行するには何かキーを押してください…」と表示されます が、数秒後に PostgreSQL のインストールウィザードが立ち上がります。ウィザードの[Next]をクリックしてくださ い。

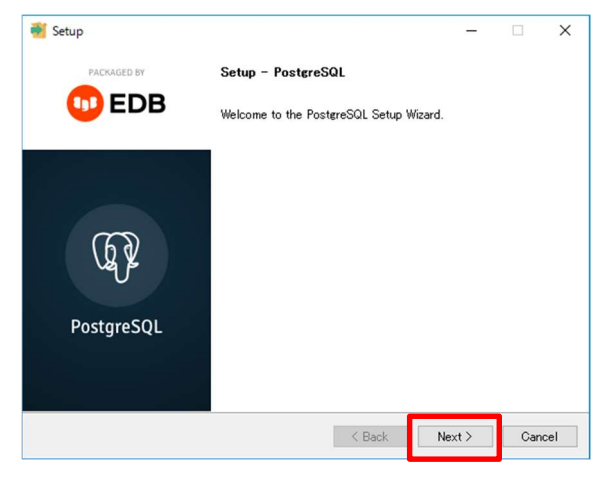

4) 何も変更せずそのまま[Next]をクリックしてください。

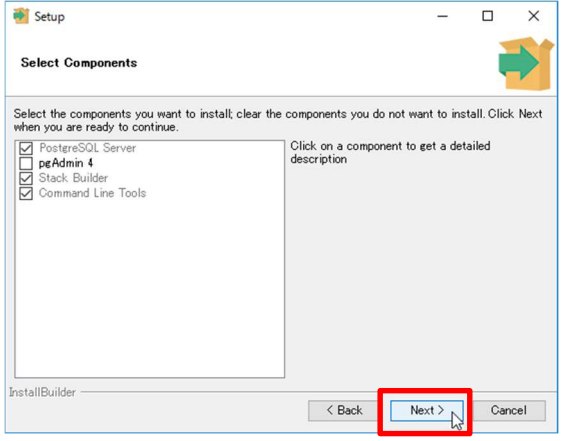

# 5) [Next]をクリックしてください。

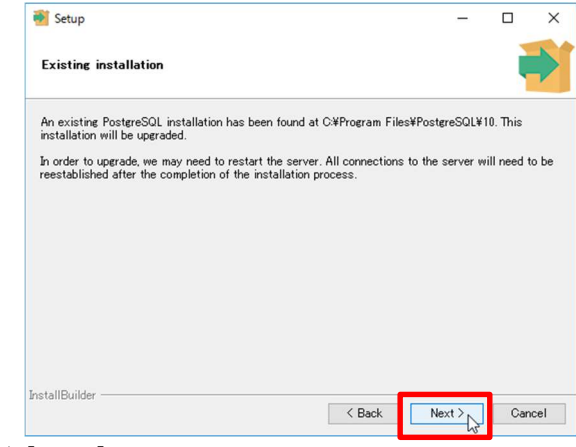

6) [Next]をクリックしてください。

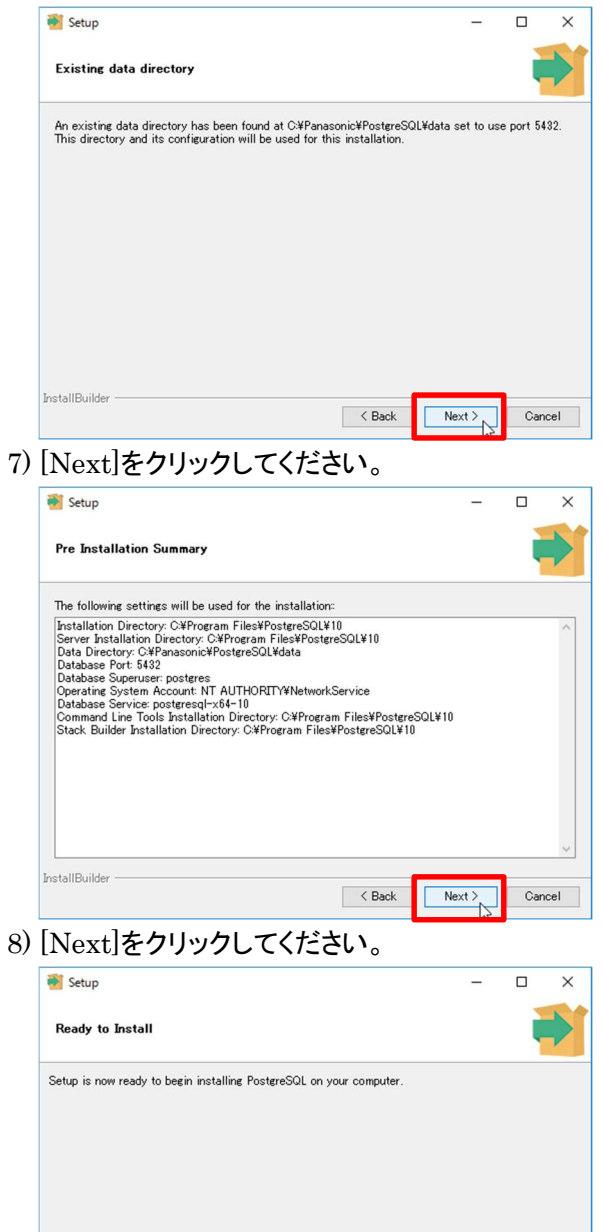

 $\sim$  Back

 $Next > N$ 

 $\footnotesize \textsf{Cancel}$ 

InstallBuilder

9) [Stack Builder may be used to download…]のチェックを外し、[Finish]をクリックしてください。

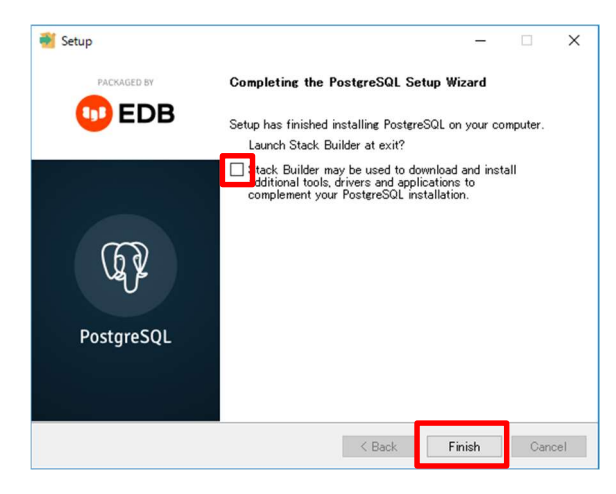

10) コマンドプロンプトのウィンドウに戻り、キーボードの何かキーを押してください。

11) バッチが完了するとコマンドプロンプトのウィンドウが閉じます。

このようなときは…

稀に以下のウィンドウが表示されることがあります。これはインストーラーがデータベースの起動に失敗したとき に表示されるメッセージですので、ウィザードの流れに従ってください。

[OK]をクリックしてください。

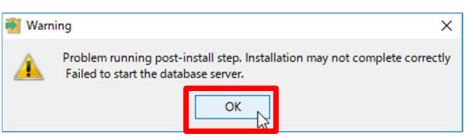

# [Finish]をクリックしてください。

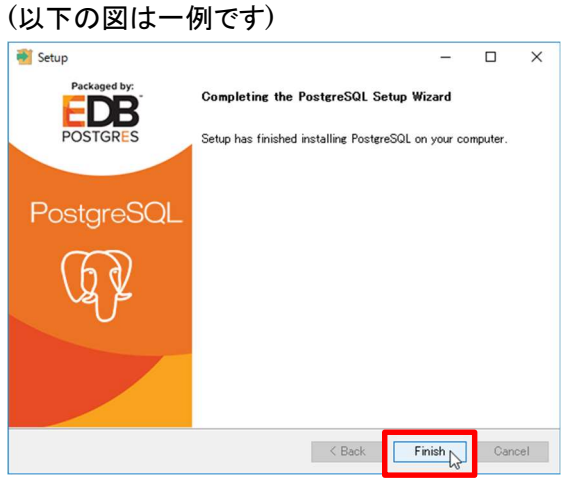

[YES]をクリックして Windows Server を再起動してください。

#### 再起動後、以下の確認を続けてください。

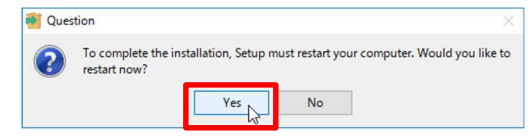

以下の項目を確認してください。

① データベースにテーブルが作成されていること

[スタートボタン]-[pgAdmin 4]-[pgAdmin 4 v3]をクリックし、左ペイン[Servers]の[+]をクリックし、

[PosgreSQL 10]の[+]をクリックすると、[Connect to Server]画面が表示されてパスワード入力を求められま す。Password に「postgres」と入力し、[OK]をクリックしてください。

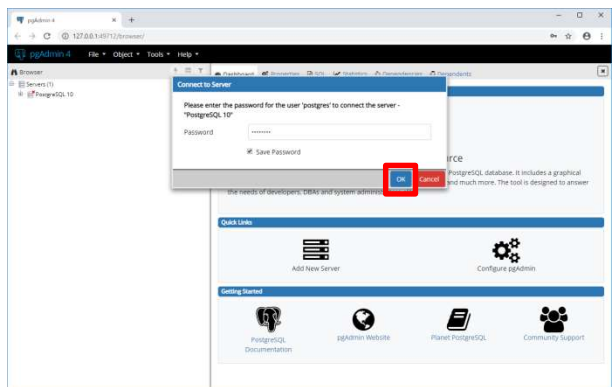

[Databases]->[FaceAuthenticationDB]->[Schemas]->[public] ->[tables]以下にテーブルが作成されてい ることを確認します。(テーブルが存在していること)

# 2.3.5 DeepFace のインストール

1) デスクトップの[Scripts\_basicFace]フォルダーを開き[05deepface.bat]を右クリックし、[管理者として実行]をク リックしてください。

2) 「続行するには何かキーを押してください…」と表示されたらキーボードの何かキーを押してください。

3) バッチが完了すると Windows Server が再起動します。

このバッチ完了後の確認項目はありません。

# 2.3.6 顔照合サーバーのインストール

- 1) KPAS 管理サーバーの起動が完了していることを確認してください。Windows にログオンし、デスクトップの [Scripts\_basicFace]フォルダーを開き[06setupFace.bat]を右クリックし、[管理者として実行]をクリックしてくだ さい。以下、何かキーを押す以外について記載します。
- 2) 「Administrator の実行者パスワードを入力してください」と表示されたら「Pana0123」と入力し、エンターキーを 押してください。3 つのタスクを設定するため 3 回パスワードを入力します。

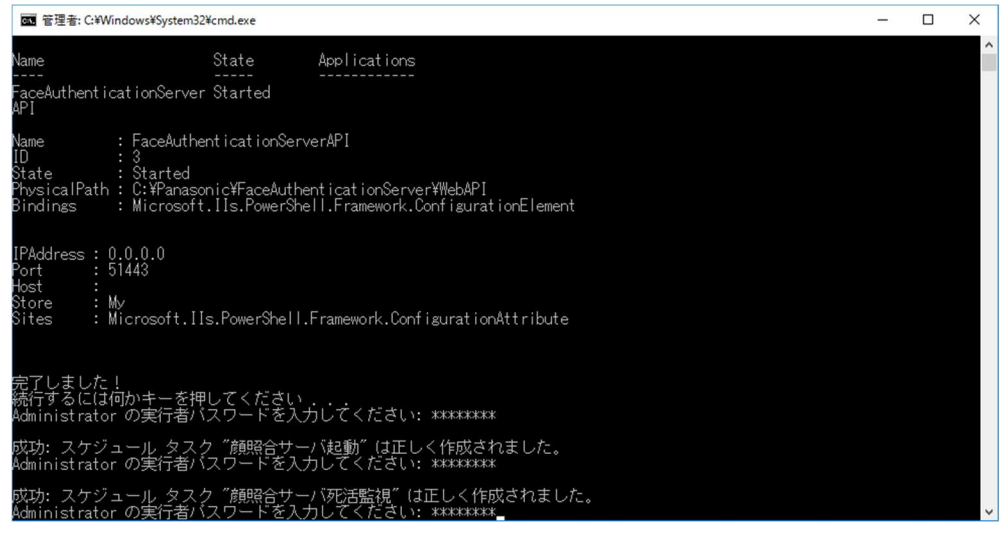

3) バッチが完了すると Windows Server が再起動します。

OS 起動後、10 分から 15 分経過したら以下の項目を確認してください。

① 顔照合サーバーが正常に起動していること

C:¥Panasonic¥FaceAuthenticationServer¥ServerApplication¥log¥debug.log に以下の記載があること を確認します。

- 「INFO Main 顔照合サーバー起動完了(顔情報同期処理待ち)(:0)」
- ② 顔照合サーバー起動時にエラーが発生しないこと
- C:¥Panasonic¥FaceAuthenticationServer¥ServerApplication¥log¥error.log に何も出力されていないこ とを確認します。

#### 2.4 動作確認

顔照合サーバーおよび KPAS 管理サーバーのインストールが正常に行われていることを確認するため、動作確認 内容は、KPAS 管理サーバーと同じです。

必ず顔照合サーバー、KPAS 管理サーバーが起動している状態で確認してください。

#### 2.4.1 管理ポータルのログイン確認

管理ポータルに接続し、ログイン画面から管理ポータルにログインができることを確認してください。

1) Google Chrome を起動し、以下の URL にアクセスします。管理ポータルログイン画面が表示されます。 「https://192.168.1.11/KPASPortal/LoginMP」

2) 管理ポータルにログインします。(ログイン ID:SuperUser 、パスワード(初期パスワード):SuperUser12345)

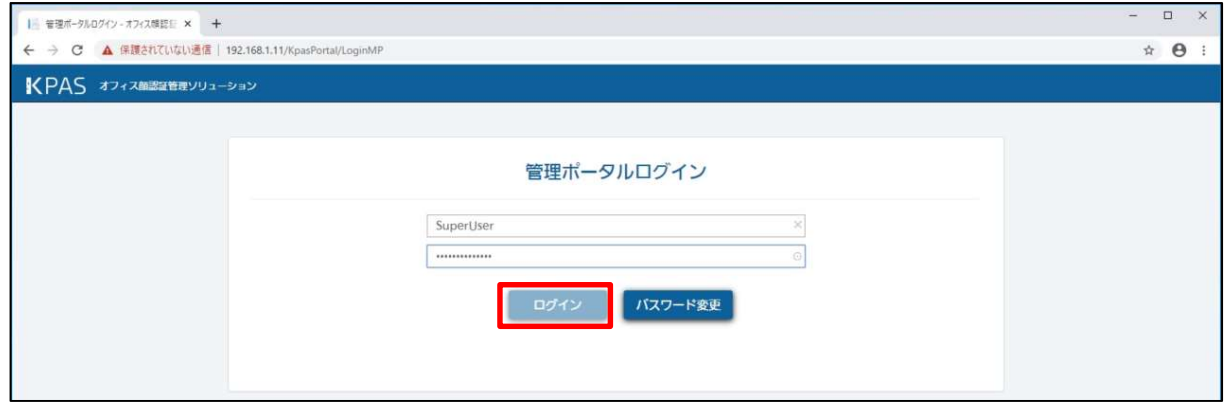

3) 「パスワードが初期設定のままです。パスワードを変更してください」と表示されますので、[パスワード変更]をク リックします。

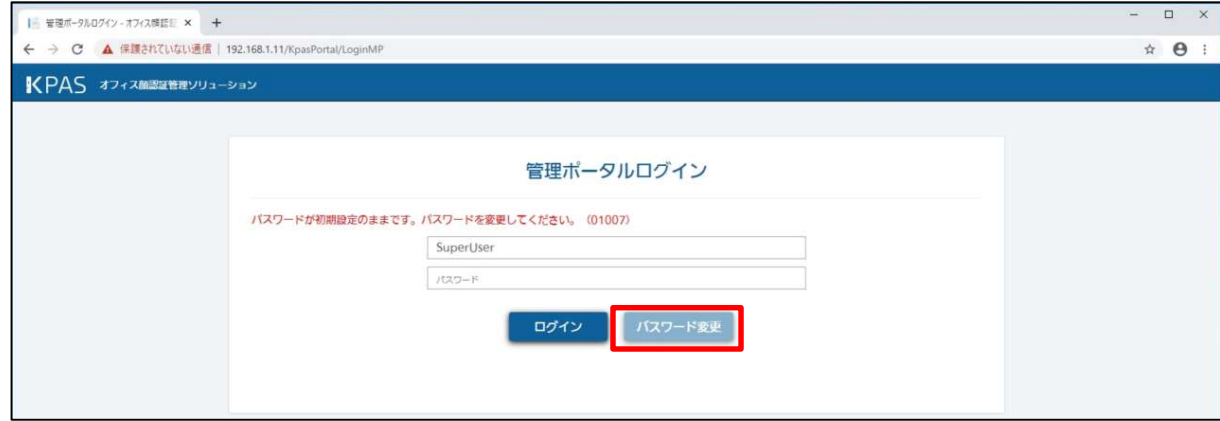

4) 管理ポータルのパスワード変更画面で新しいパスワードを入力して[変更]をクリックします。

(変更するパスワードは件名にて決めてください)

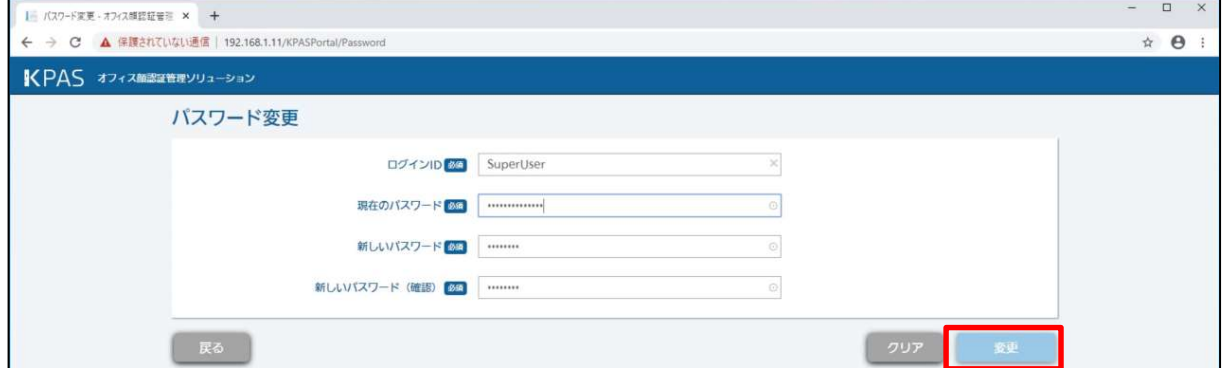

5) 変更確認のポップアップが表示されますので[OK]をクリックします。

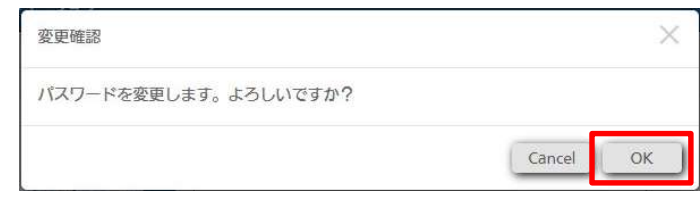

6) 「パスワード変更が完了しました。」と表示されますので[OK]をクリックします。

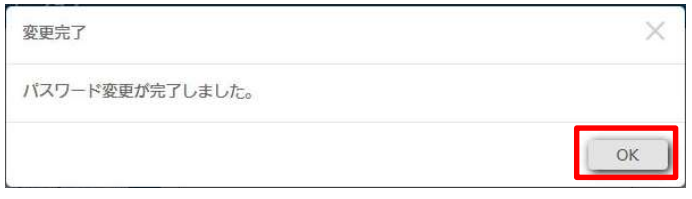

7) 新しいパスワードで、再度ログインを実施してください。管理ポータル画面が表示されます。

#### 2.4.2 顔登録の確認

レジスターまたは管理ポータルから顔登録(または更新)を行い、正常に登録(または更新)が完了することを確認 してください。

#### 2.4.3 顔認証の確認

チェッカーから KPAS に登録されている被認証者の認証を行い、認証 OK となることを確認してください。

※登録したデジタル名刺は動作確認が完了したら削除してください。

# 2.5 不要ファイルの削除

- 1) Windows にログオンし、デスクトップの[Scripts\_basicFace]フォルダーを開き[07delete.bat]を右クリックし、[管 理者として実行]をクリックしてください。
- 2) 「ユーザー postgres のパスワード:」と表示されたら「postgres」と入力し、エンターキーを押してください。

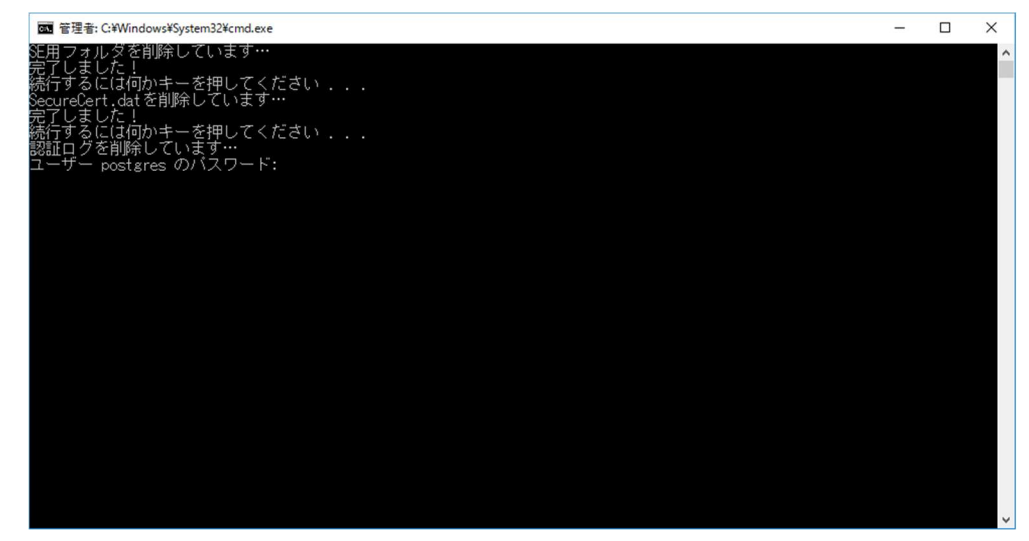

3) バッチが完了するとコマンドプロンプトのウィンドウが閉じます。

4) デスクトップの[Scripts\_basicFace]フォルダーを削除してください。

※「07delete.bat」を実行すると C:¥SE 用フォルダーの削除、SecureCert.dat ファイルの削除、認証ログの削除 が行われます。バッチ実行後はプライベート認証局を構築し、SSL 証明書を発行・設定する必要があります。手 順は別冊「機器説明書 KPAS システム 設定編」を参照してください。

# 3. ベーシックモデル 顔照合サーバー バージョンアップ手順

本書は、ベーシックモデルの顔照合サーバーのソフトウェア KPASv1.0 を KPASv1.1 へバージョンアップするため の手順を説明するドキュメントです。機器構成はデフォルト設定として以下の図のように設定していく前提で説明を 行います。

※設定変更を行う場合は、別冊「機器説明書 KPAS システム 設定編」を参照してください。

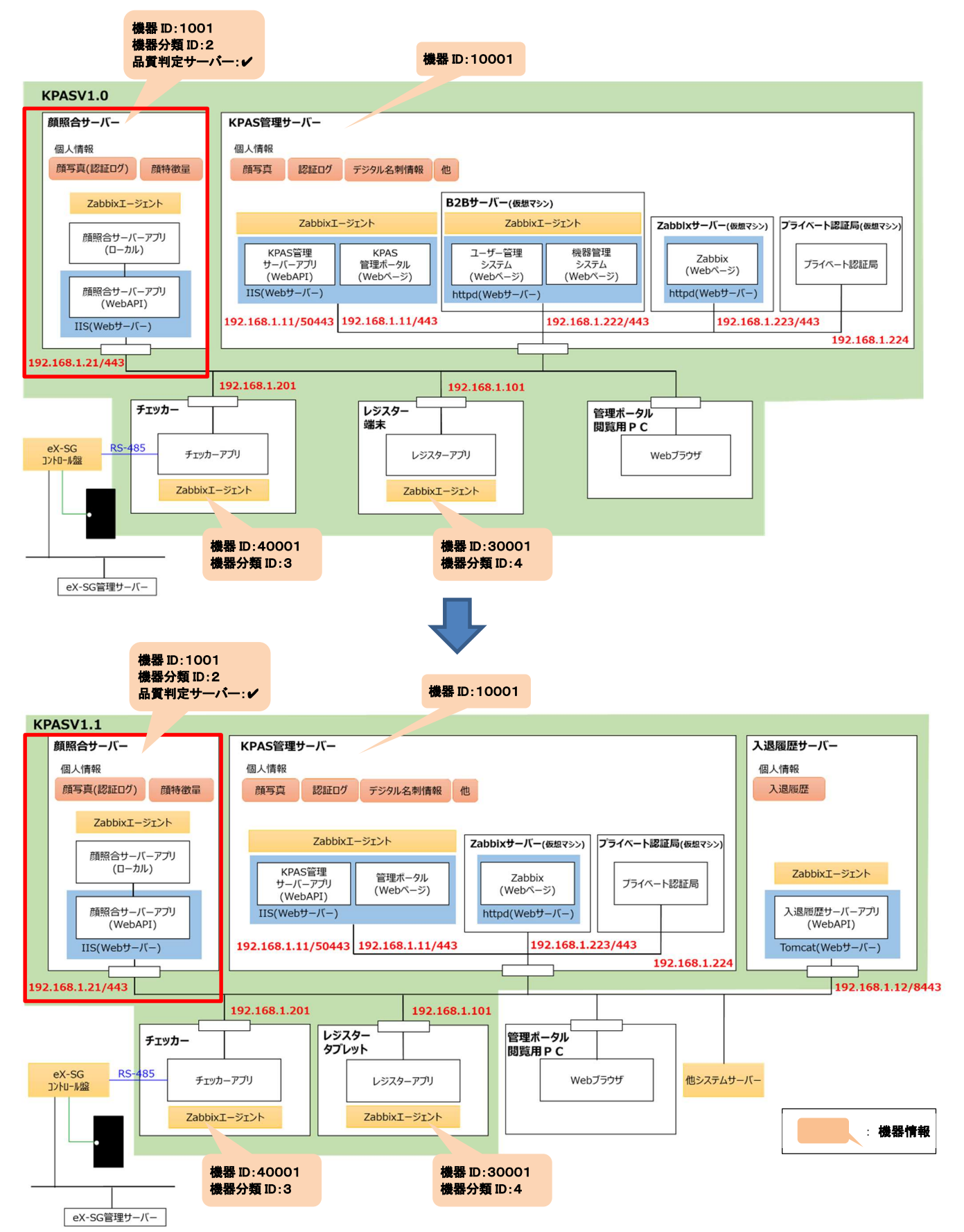

#### バージョンアップ作業中の注意事項

バージョンアップ作業中は、KPAS 管理サーバー、顔照合サーバーが停止しますので、レジスターからの顔登録、 チェッカーによる顔認証および管理ポータルへのアクセスは行わないでください。 KPAS 管理サーバー、顔照合サーバーが停止中の各機器の動作は以下となります。 ・レジスター、チェッカー:メンテナンス中が表示されます。 ・管理ポータル:アクセスまたは画面を更新した場合、「このサイトにアクセスできません」が表示されます。 ※KPAS 管理サーバーが停止している場合のみ

バージョンアップが完了し、KPAS 管理サーバーおよび顔照合サーバーが正常に起動すると、レジスターおよび チェッカーは自動的に待機画面に戻ります。

また、管理ポータルもアクセス可能となります。エラー画面が表示されている場合は、画面更新または再アクセスに よりログイン画面へ遷移します。

#### 3.1 事前準備

- バージョンアップ作業前に以下の準備を行ってください。
- 1) 以下の操作を行い、KPAS 管理サーバーと接続していない状態にしてください。
- ・顔照合サーバーをネットワークから切断(LAN ケーブルを抜く)
- ・KPAS 管理サーバーをシャットダウン
- 2) バージョンアップメディア¥SE 用フォルダーを C:¥にコピーしてください。
- 3) C:¥SE 用¥Scripts¥ Scripts\_basicFace\_versionUp フォルダーをデスクトップにコピーしてください。

※複数の顔照合サーバーを接続している場合、品質チェック用の顔照合サーバーは必ず KPAS 管理サーバーの 前にバージョンアップしてください。それ以外の顔照合サーバーは別のタイミングでも問題ありません。

# 3.1.1 NVIDIA の GPU ドライバーバージョン確認

使用する NVIDIA の GPU ドライバーは 441.22 以上(CUDA 10.2 以上)が必要になりますので、以下の手順で バージョン確認と必要によってはバージョンアップを行ってください。

詳細は NVIDIA ホームページ(https://www.nvidia.co.jp/Download/index.aspx?lang=jp)をご確認ください。 ① デスクトップ画面で右クリックし、[NVIDIA コントロール パネル]をクリックします

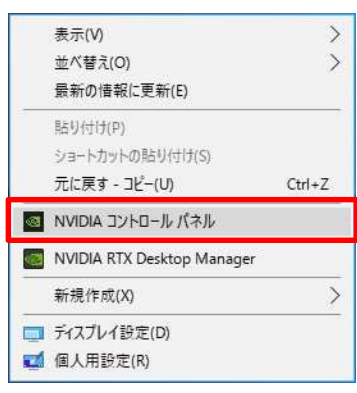

#### ② NVIDIA コントロール パネルの[ヘルプ]-[システム情報]をクリックします

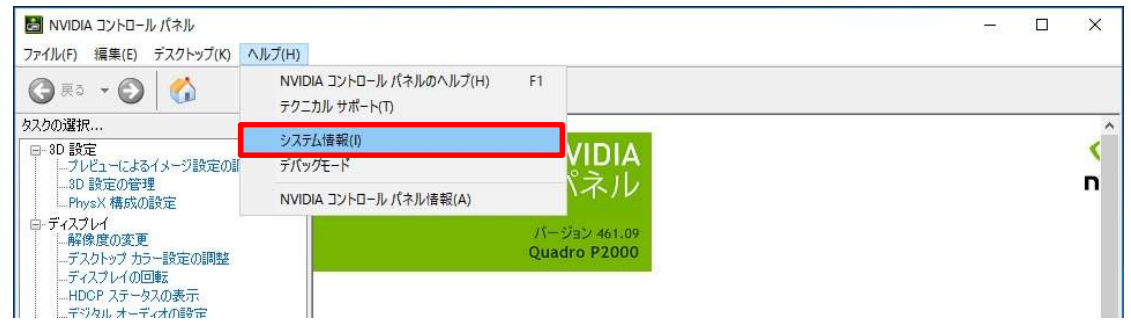

③ システム情報の[コンポーネント]をクリックし、ファイル名「NVCUDA64.DLL」を確認してください

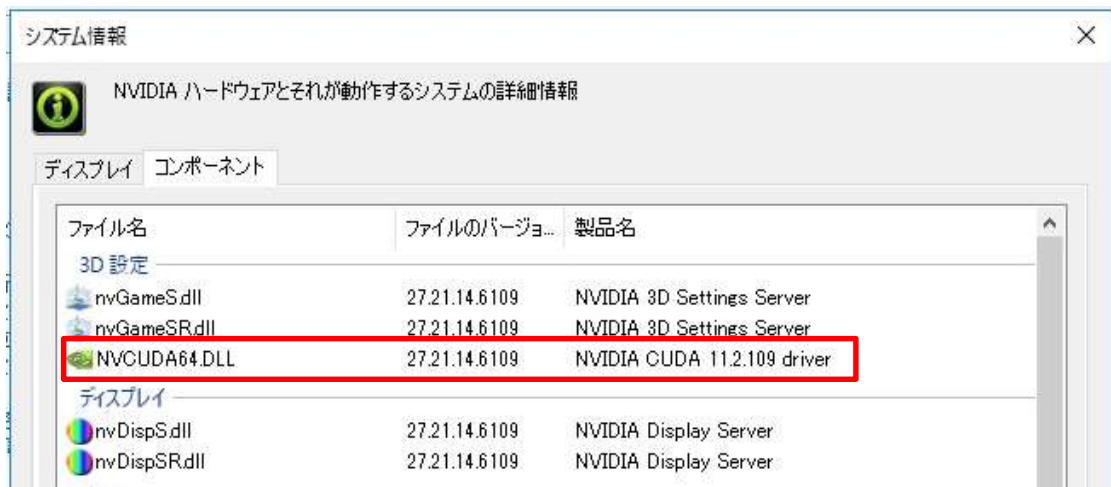

・GPU ドライバーのバージョン

ファイルバージョンの末尾から 5 桁を取って、下 2 桁が小数点以下の表示になります。

 $M: 27.21.14.6109 → 461.09$ 

・CUDA のバージョン

製品名の先頭から 3 桁を取って、そのままの表示になります。

例:11.2.109 → 11.2

# 3.1.2 Google Chrome のバージョンアップ

1) 既にインストールされている Google Chrome のアンインストールをしてください。

[スタートボタン]- [Windows システムツール]-[コントロールパネル]-[プログラムのアンインストール]-

[Google Chrome]を選択し、[アンインストール]をクリックします。

2) ポップアップが表示されるので[アンインストール]をクリックします。

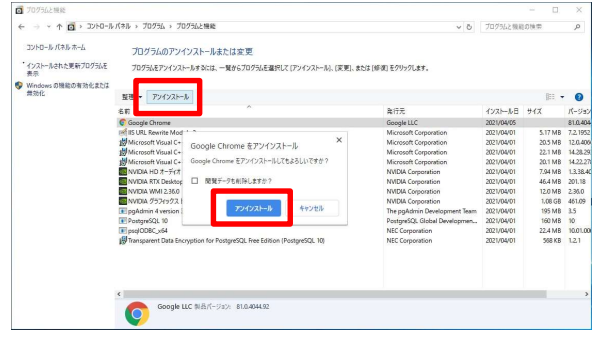

3) 以下のポップアップが表示されますが、何もしないで Google Chrome がアンインストールされるまで待ちます。

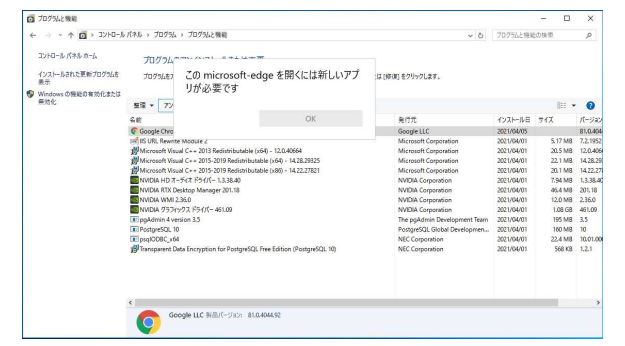

4) インストーラーを実行して Google Chrome のインストールを行ってください。

Google Chrome インストーラーのダウンロード先は以下を参照してください。

https://www.google.com/intl/ja/chrome/?standalone=1

※動作確認済み Google Chrome バージョン: 91.0.4472.114 (Offical Bulid) (64 ビット)

Google Chrome 初回起動画面 Windows 設定画面

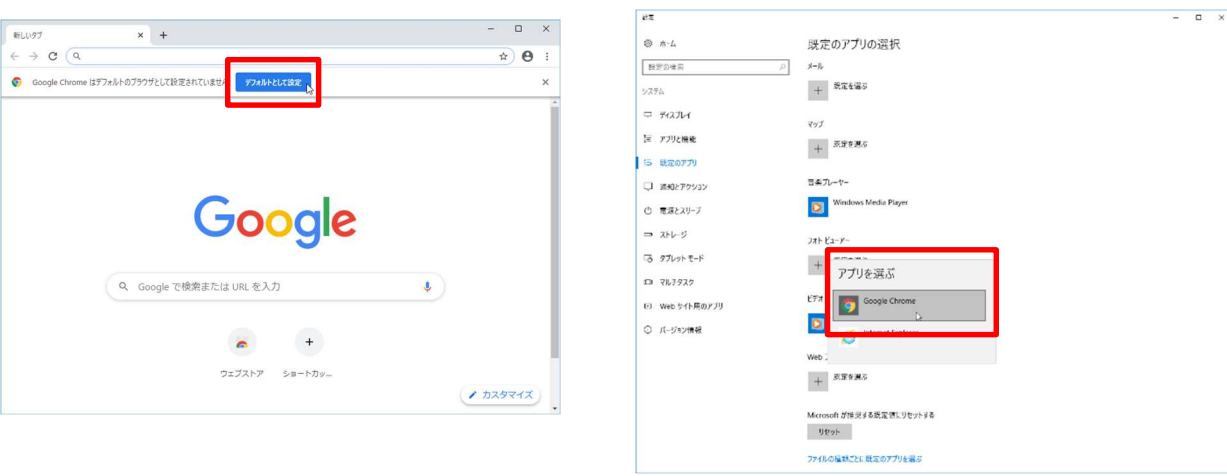

● バージョンアップの流れ

バージョンアップは手動手順と各バッチを順番に実行することで顔照合サーバーの再構築が完了します。

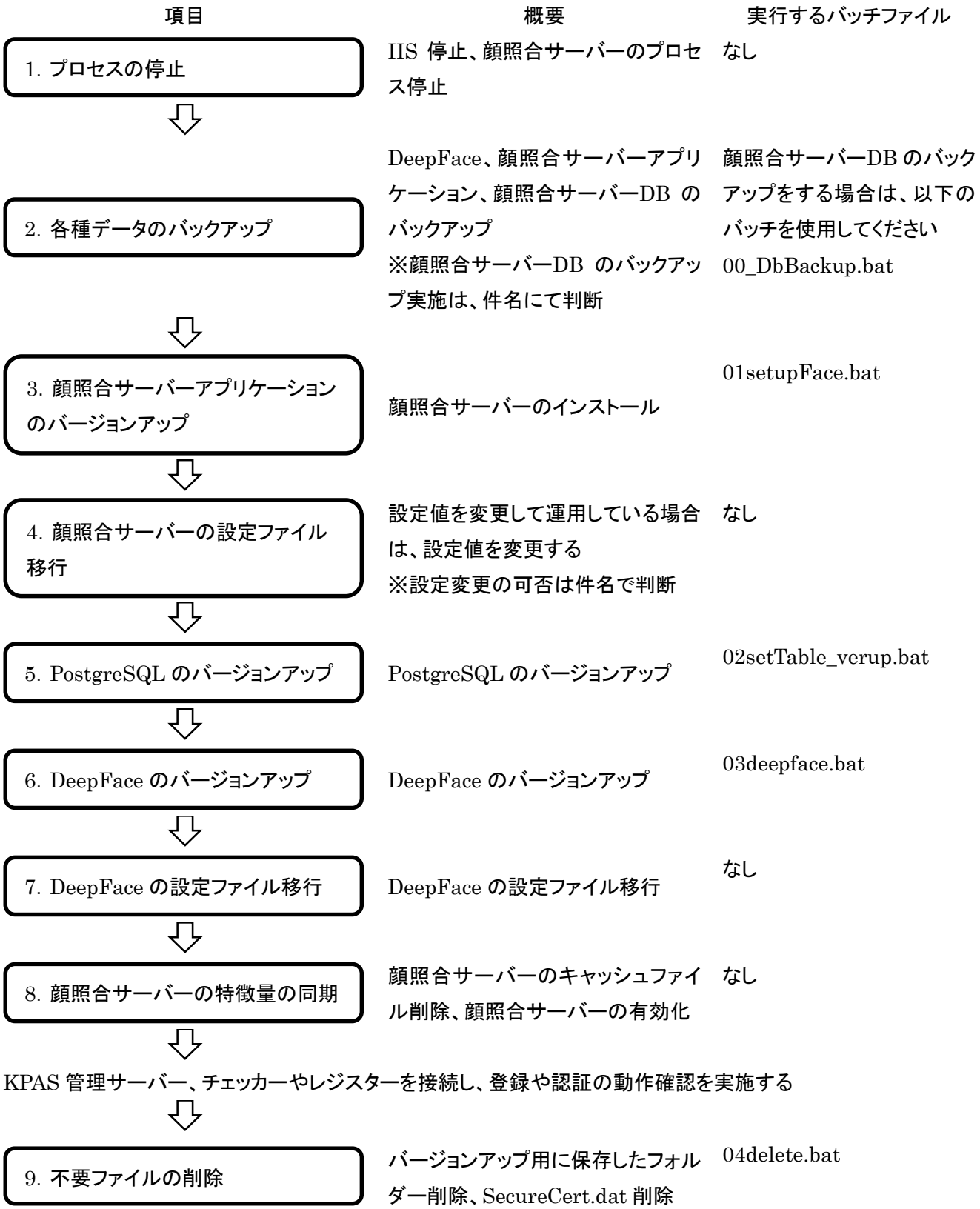

# 3.2 プロセスの停止

以下の手順に従い、IIS と顔照合サーバーのプロセス停止を行ってください。

#### 3.2.1 IIS の停止

1) [スタートボタン]-[Windows システムツール]-[コマンドプロンプト]を右クリックし、[その他]-[管理者として実行]を クリックします。コマンドプロンプトにて「iisreset /stop」を実行し、IIS を停止します。

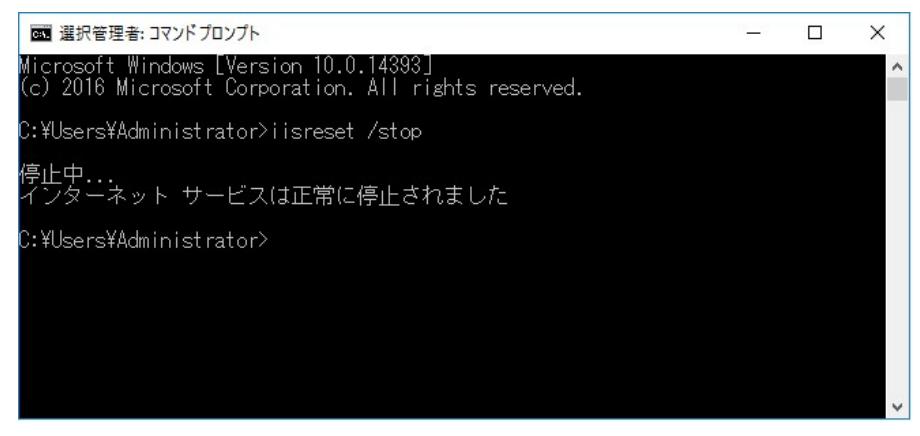

2) [スタートボタン]-[Windows 管理ツール]-[インターネットインフォメーションサービス(IIS)マネージャー]を開きま す。左側の接続メニューから[コンピューター名]-[サイト]をクリックします。中央のフォームで以下の Web サイトが 停止していることを確認します。

FaceAuthenticationServerAPI

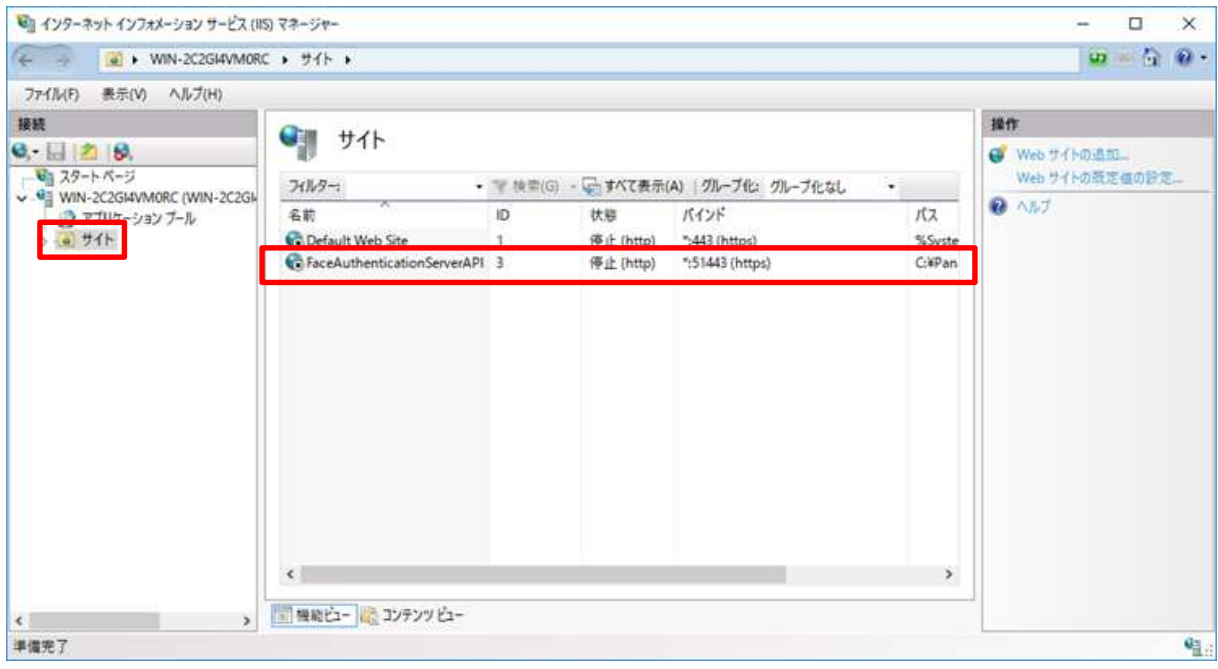

# 3.2.2 顔照合サーバーのプロセス停止

1) [スタートボタン]-[Windows 管理ツール]-[タスクスケジューラ]をクリックし、タスクスケジューラを起動します。左側 のメニューで[タスクスケジューラライブラリ]をクリックし、中央のフォームから[顔照合サーバ起動]をクリックしま す。「顔照合サーバ起動」が選択された状態で、右側の操作メニューの[終了]をクリックし、ポップアップで[はい] をクリックします。中央のフォームの状態が「準備完了」になっていることを確認します。

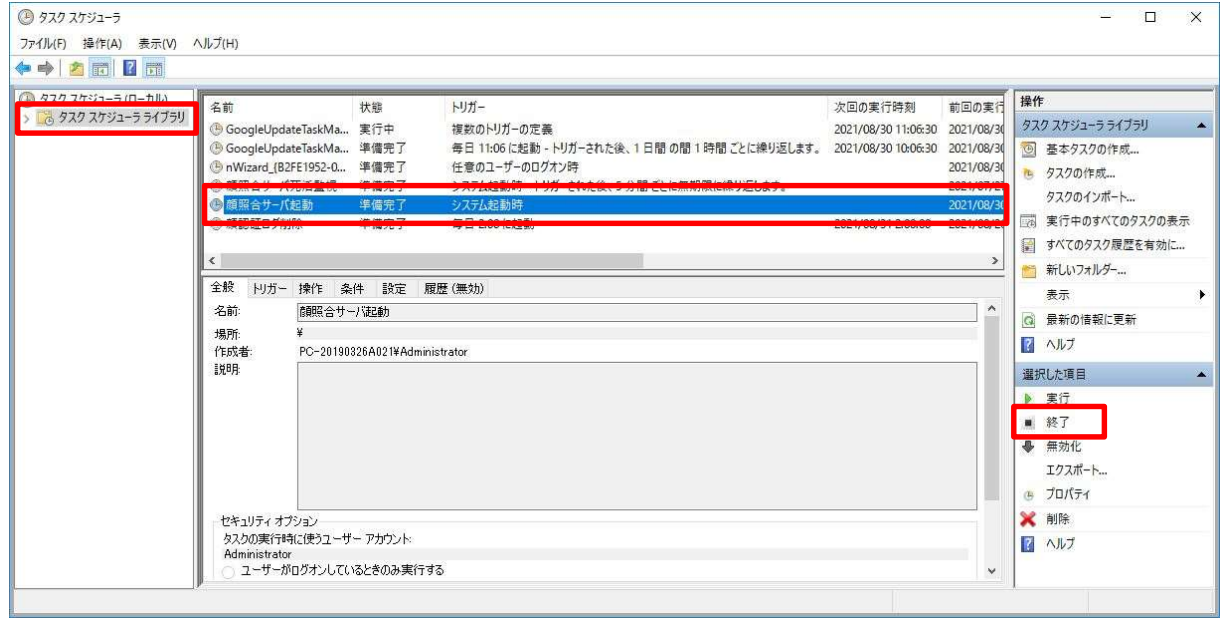

2) 続けて、右側の操作メニューの[無効化]をクリックします。中央フォームの「顔照合サーバ起動」の状態が「無効」

#### になっていることを確認します。

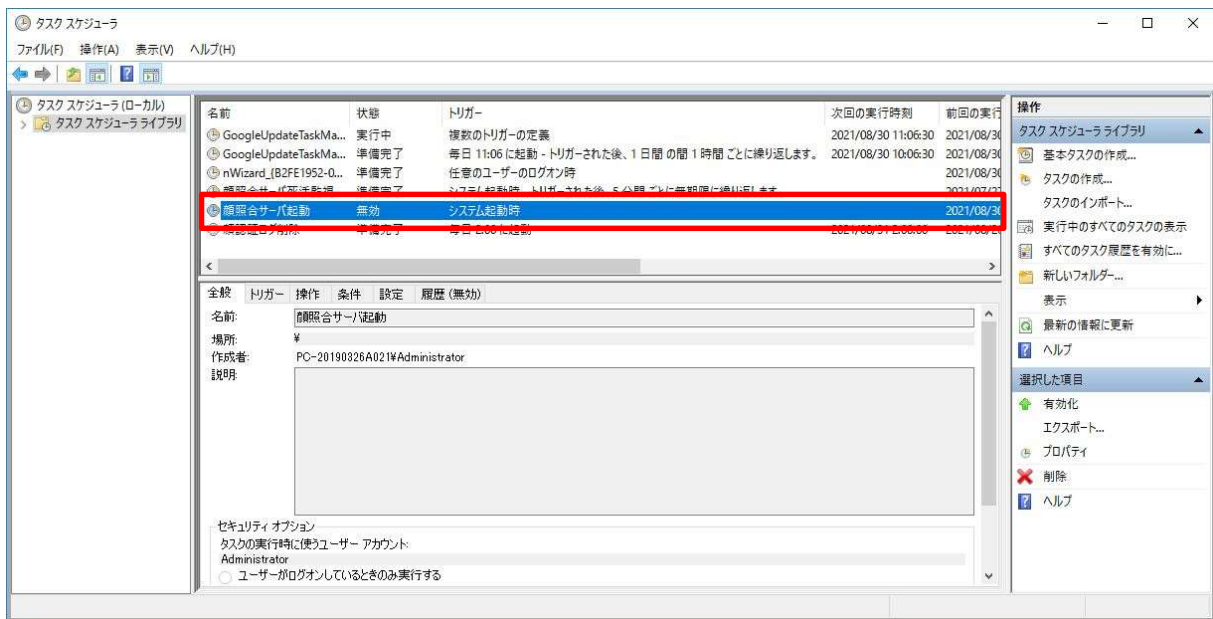

# 3.3 各種データのバックアップ

以下の手順に従い、各種データのバックアップを行ってください。

# 3.3.3 DeepFace のバックアップ

C:¥Panasonic 直下の DeepFace フォルダーのフォルダー名を「DeepFace\_bak」に変更してください。

# 3.3.4 顔照合サーバーアプリケーションのバックアップ

C:¥Panasonic 直下の FaceAuthenticationServer フォルダーのフォルダー名を 「FaceAuthenticationServer\_bak」に変更してください。

# 3.3.5 顔照合サーバーDB のバックアップ

- 顔照合サーバーDB のバックアップは、認証画像を含む約 38 万件で 3.5 時間かかるため、件名にて実施するか 判断してください。
- 1) デスクトップの[Scripts\_basicFace\_versionUp]フォルダーを開き[00\_DbBackup.bat]を右クリックし、[管理者と して実行]をクリックしてください。

2) 「続行するには何かキーを押してください…」と表示されたらキーボードの何かキーを押してください。

3) バッチが完了するとコマンドプロンプトのウィンドウが閉じます。

バックアップが成功した場合

 C:¥Panasonic¥FaceAuthenticationServer\_bak¥DbBackup¥YYYYMMDD フォルダーに 「Dump\_ManegeServer」ファイルが出力されます。

# 3.4 バージョンアップバッチの基本的な進め方

・バッチは「管理者として実行」してください。

・「実行するには何かキーを押してください...」と表示されたらキーボードの何かキーを押してください。

・バッチ実行中に赤字でメッセージが表示された場合、処理が正常に完了していない可能性があります。

以下の例では「顔照合サーバーをインストールしています・・・」の処理でエラーが出ているため、SE 用フォルダ―の 存在を見直す必要があります。

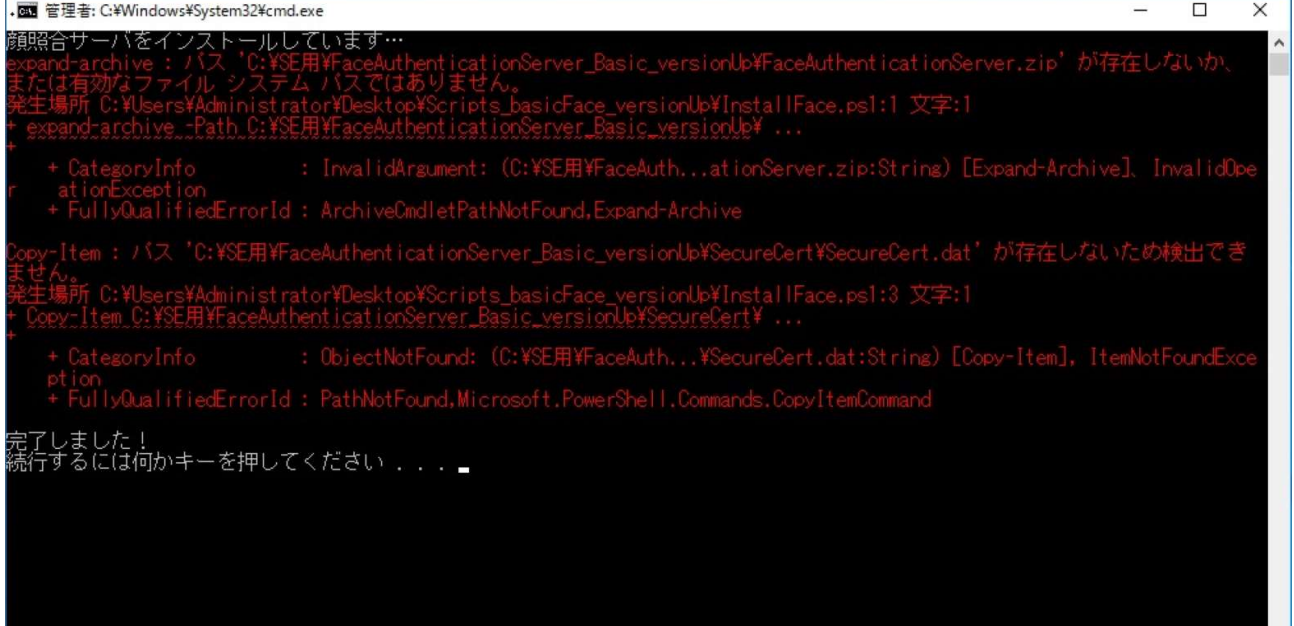

 $\mathbf{v}$ 

# 3.5 顔照合サーバーアプリケーションのバージョンアップ

以下の手順に従い、バージョンアップバッチを実行してください。

# 3.5.1 顔照合サーバーアプリケーションバージョンアップバッチの実行

1) デスクトップの[Scripts\_basicFace\_versionUp]フォルダーを開き[01setupFace.bat]を右クリックし、[管理者とし て実行]をクリックしてください。

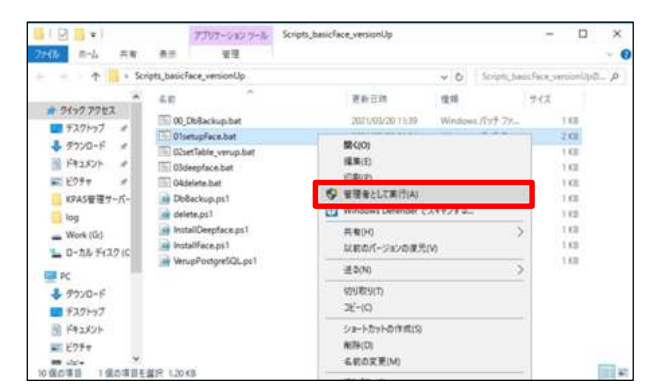

2) 「続行するには何かキーを押してください…」と表示されたらキーボードの何かキーを押してください。

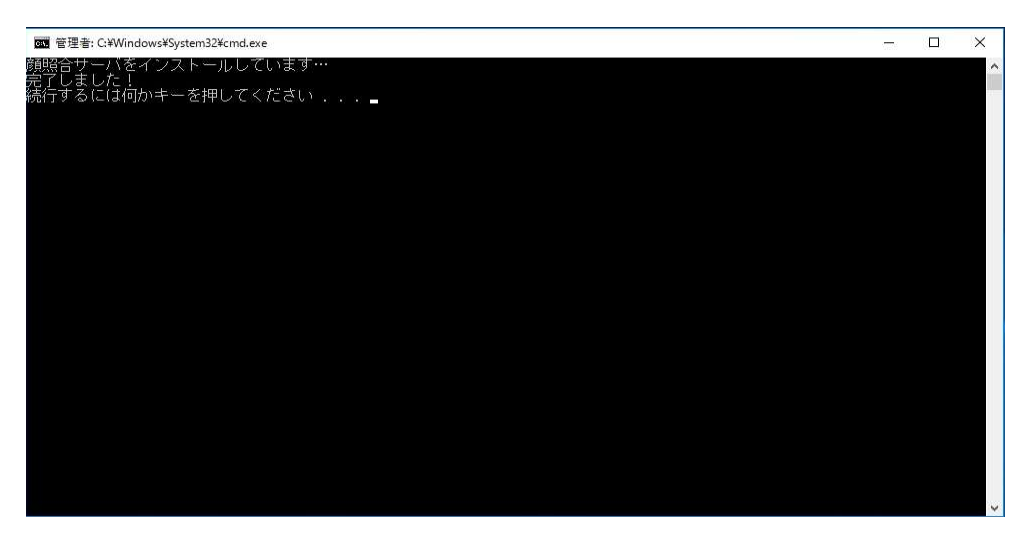

- 3) バッチが完了するとコマンドプロンプトのウィンドウが閉じます。
- 4) Firewall に下記のルールが設定されていることを確認してください。

[スタートボタン]-[Windows システムツール]-[コントロールパネル]をクリックし、[システムとセキュリティ]- [Windows ファイアウォール]をクリックし、左ペインより[詳細設定]をクリックしてください。[受信の規則]でルール が作成されていることを確認します。

受信規則:RPC 受信拒否

- 受信規則:NetBIOS UDP 受信拒否
- 受信規則:NetBIOS 受信拒否
- 受信規則:SMB 受信拒否
- 受信規則:PostgreSQL 受信拒否
- 受信規則:Windows リモート管理 (HTTP 受信拒否)
- 受信規則:タスク スケジューラとスプーラ 受信拒否
- 受信規則:TCP 9668 受信拒否
- 受信規則:TCP 49680 受信拒否
- 受信規則:TCP 49690 受信拒否

# 3.5.2 顔照合サーバー設定ファイルの移行

顔照合サーバーアプリケーションのバージョンアップが実施されますと、各種設定が KPASv1.1 の規定値に変更さ れるため、KPASv1.0 で各種設定を個別に変更して運用されていた場合は、

C:¥Panasonic¥FaceAuthenticationServer¥ServerApplication 直下の各設定ファイルを変更してください。 ※設定変更の可否は件名で判断してください。

# 3.6 PostgreSQL のバージョンアップ

- 1) デスクトップの[Scripts\_basicFace\_Verup]フォルダーを開き[02setTable\_verup.bat]を右クリックし、[管理者と して実行]をクリックしてください。
- 2) PostgreSQL のバージョンアップで「完了しました!続行するには何かキーを押してください...」と表示されます が、数秒後に PostgreSQL のインストールウィザードが立ち上がります。

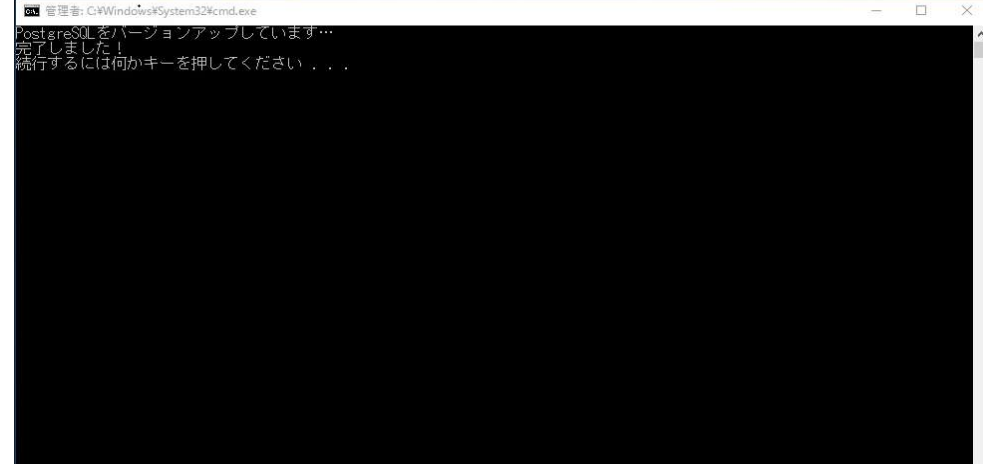

3) ウィザードの[Next]をクリックしてください。

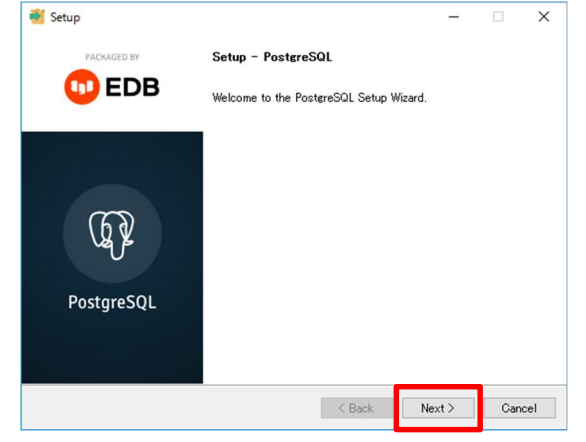

4) 何も変更せずそのまま[Next]をクリックしてください。

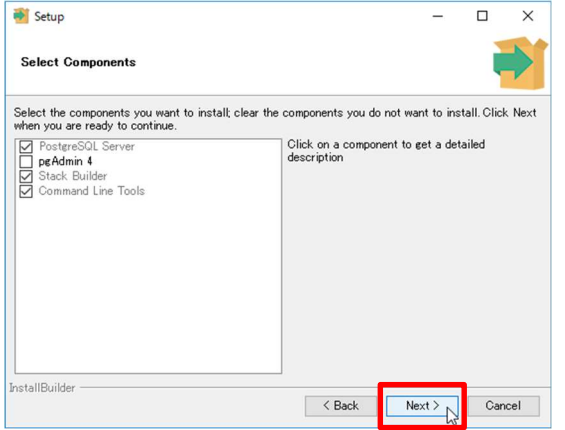

# 5) [Next]をクリックしてください。

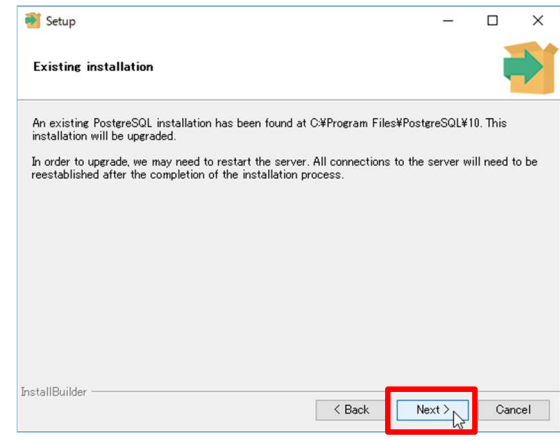

6) [Next]をクリックしてください。

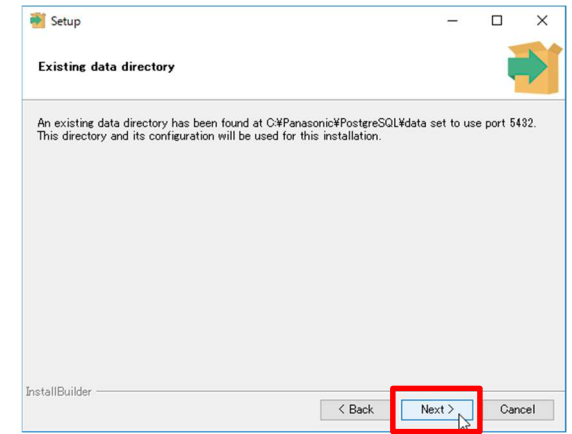

7) [Next]をクリックしてください。

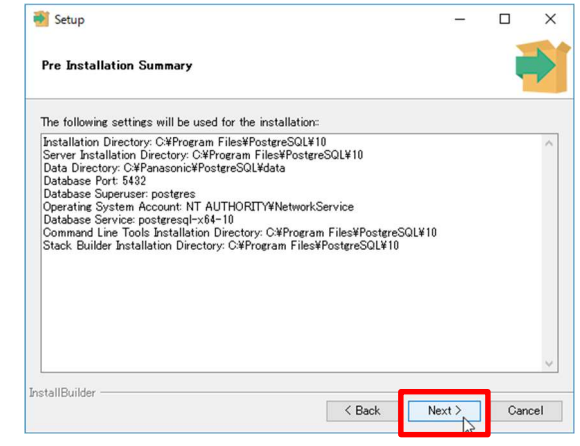

8) [Next]をクリックしてください。

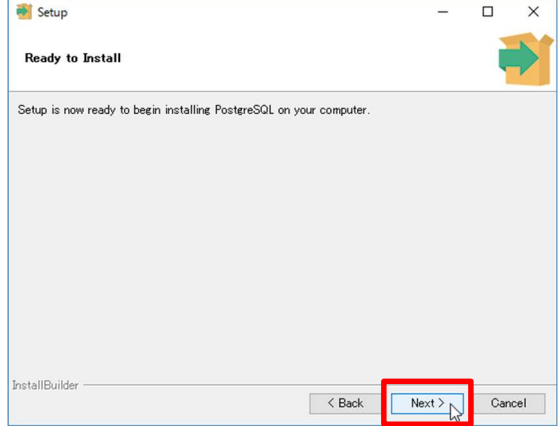

9) [Stack Builder may be used to download...]のチェックを外し、[Finish]をクリックしてください。

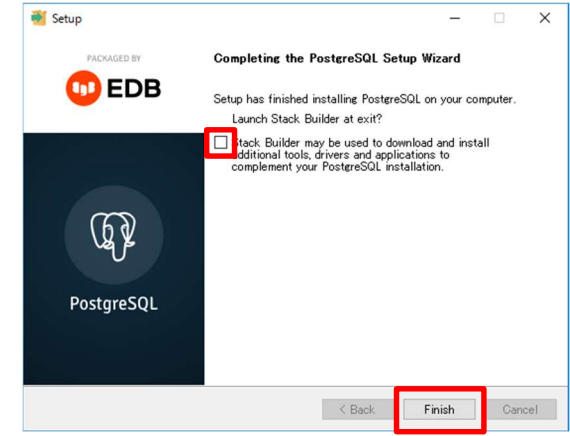

- 10) コマンドプロンプトのウィンドウに戻り、キーボードの何かキーを押してください。
- 11) バッチが完了するとコマンドプロンプトのウィンドウが閉じます。

このようなときは…

稀に以下のウィンドウが表示されることがあります。これはインストーラーがデータベースの起動に失敗したとき に表示されるメッセージですので、ウィザードの流れに従ってください。

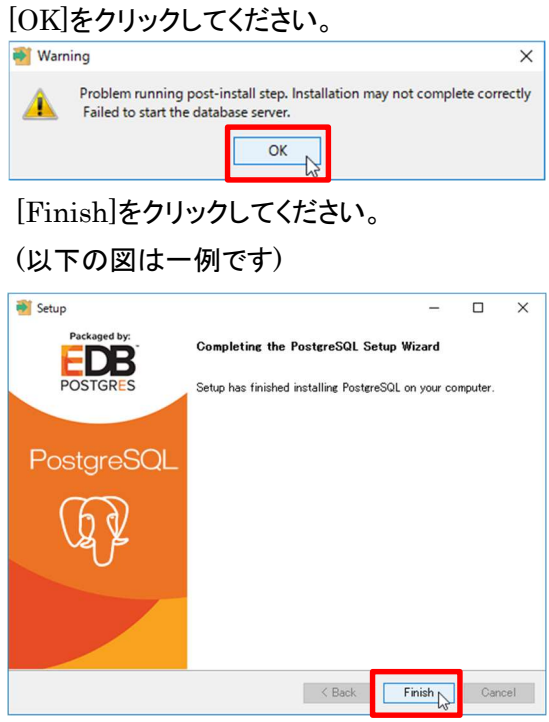

[YES]をクリックして Windows Server 2016 および Windows Server 2019(以下、「Windows Server」という)

を再起動してください。

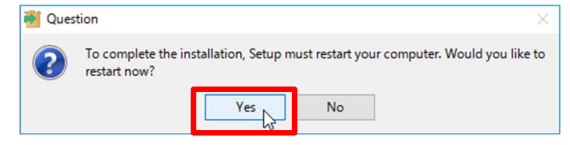

# 3.7 DeepFace のバージョンアップ

以下の手順に従い、バージョンアップバッチを実行してください。

# 3.7.1 DeepFace バージョンアップバッチを実行

- 1) デスクトップの[Scripts\_basicFace\_versionUp]フォルダーを開き[03deepface.bat]を右クリックし、[管理者とし て実行]をクリックしてください。
- 2) 「続行するには何かキーを押してください…」と表示されたらキーボードの何かキーを押してください。
- 3) バッチが完了すると Windows Server が再起動します。

このバッチ完了後の確認項目はありません。

#### 3.7.2 DeepFace の設定ファイル移行

1) 顔照合サーバーの DEEPFACE.INI の設定を変更している場合、変更した内容を確認し、

C:¥Panasonic¥FaceAuthenticationServer¥ServerApplication¥DEEPFACE.INI を変更してください。

※バージョンアップを実施すると、設定はすべて KPASv1.1 規定値に変更されます。

#### 3.8 顔照合サーバーの特徴量の同期

以下の手順に従い、顔照合サーバーのキャッシュファイルの削除を実行してください。

#### 3.8.1 顔照合サーバーのキャッシュファイルの削除

C:¥Panasonic¥FaceAuthenticationServer¥ServerApplication¥cache 直下に保存されているキャッシュ ファイル(xx.cache)をすべて削除してください。

# 3.8.2 顔照合サーバーの有効化

1) [スタートボタン]-[Windows 管理ツール]-[タスクスケジューラ]をクリックし、タスクスケジューラを起動します。左側 のメニューで[タスクスケジューラライブラリ]をクリックし、中央のフォームから[顔照合サーバ起動]をクリックしま す。「顔照合サーバ起動」が選択された状態で、右側の操作メニューの[有効化]をクリックします。中央フォームの 「顔照合サーバ起動」の状態が「準備完了」になっていることを確認します。

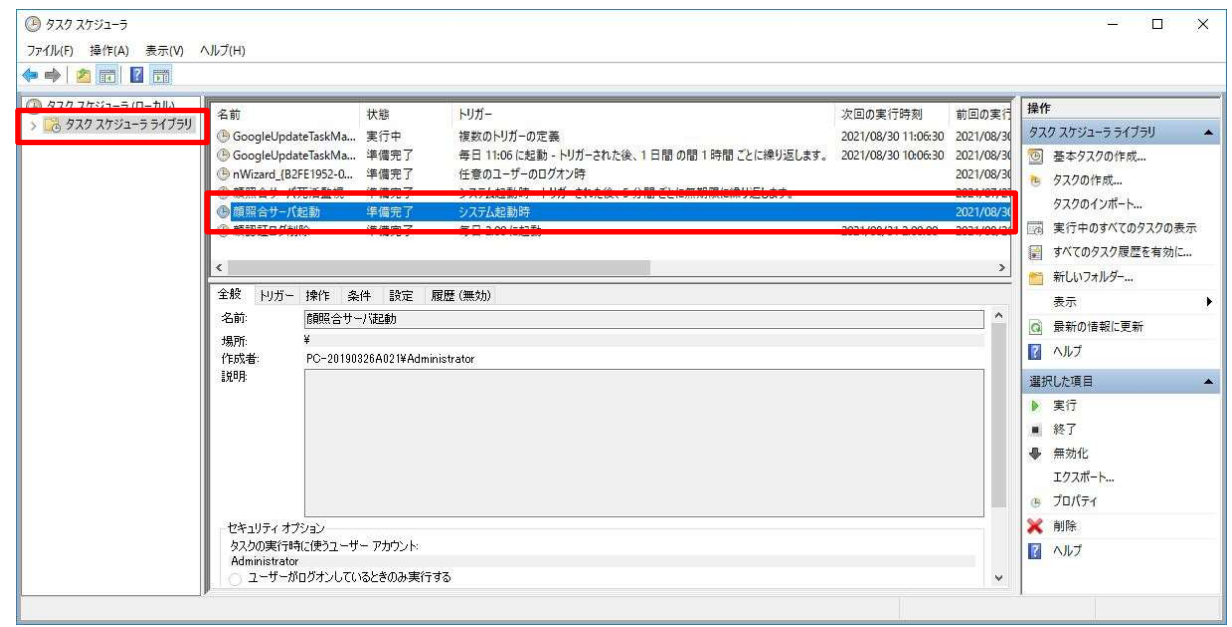

2) 確認後、顔照合サーバーをシャットダウンしてください。LAN ケーブルを抜いている場合は挿入してください。

# 3.9 PC の起動

以下の手順に従い、KPAS 管理サーバー、顔照合サーバーを起動させてください。

#### 3.9.1 KPAS 管理サーバーの接続と起動

- 1) KPAS 管理サーバーをネットワークに接続(LAN ケーブルを挿す)してください。
- 2) KPAS 管理サーバーを起動(電源 ON)してください。

(KPAS 管理サーバーは v1.1 にバージョンアップされていること)

3) 起動後、KPAS 管理サーバーの起動確認を行ってください。 以下の 2 点が確認できれば KPAS 管理サーバーの起動が完了しています。 起動完了までには 5 分程度かかります。

#### 以下の項目を確認してください。

① Oracle VM VirtualBox と記載されたウィンドウが立ち上がっていること

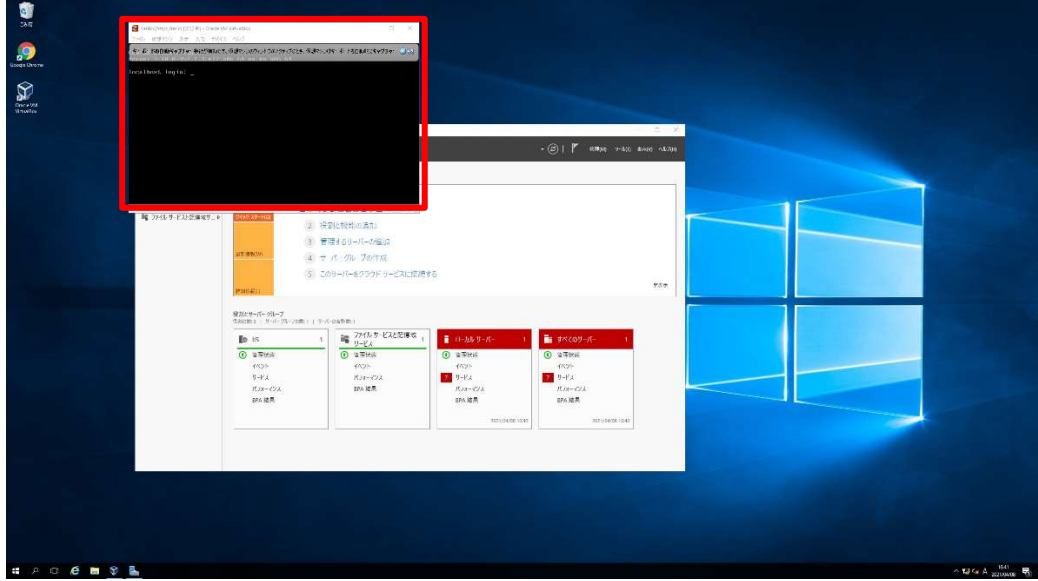

② KPAS 管理サーバーが正常に動作していること

C:¥Panasonic¥KpasManagementServer¥WebAPI¥log¥trace.log の末尾に、起動以降の時刻で 「INFO FaceManage.StartupProc – 管理サーバー起動完了」というメッセージが出力されていることを 確認します。

# 3.9.2 顔照合サーバーの起動と確認

KPAS 管理サーバーが起動している状態で、以下の起動方法と確認を実施してください。

1) 顔照合サーバーを起動(電源 ON)してください。

2) OS 起動後、10 分から 15 分経過したら以下の項目を確認してください。

① 顔照合サーバーの起動状態確認

[スタートボタン]-[Windows 管理ツール]-[タスクスケジューラ]をクリックし、タスクスケジューラを起動します。

左側のメニューで[タスクスケジューラライブラリ]をクリックし、中央のフォームから「顔照合サーバ起動」の状態が 「実行中」になっていることを確認します。

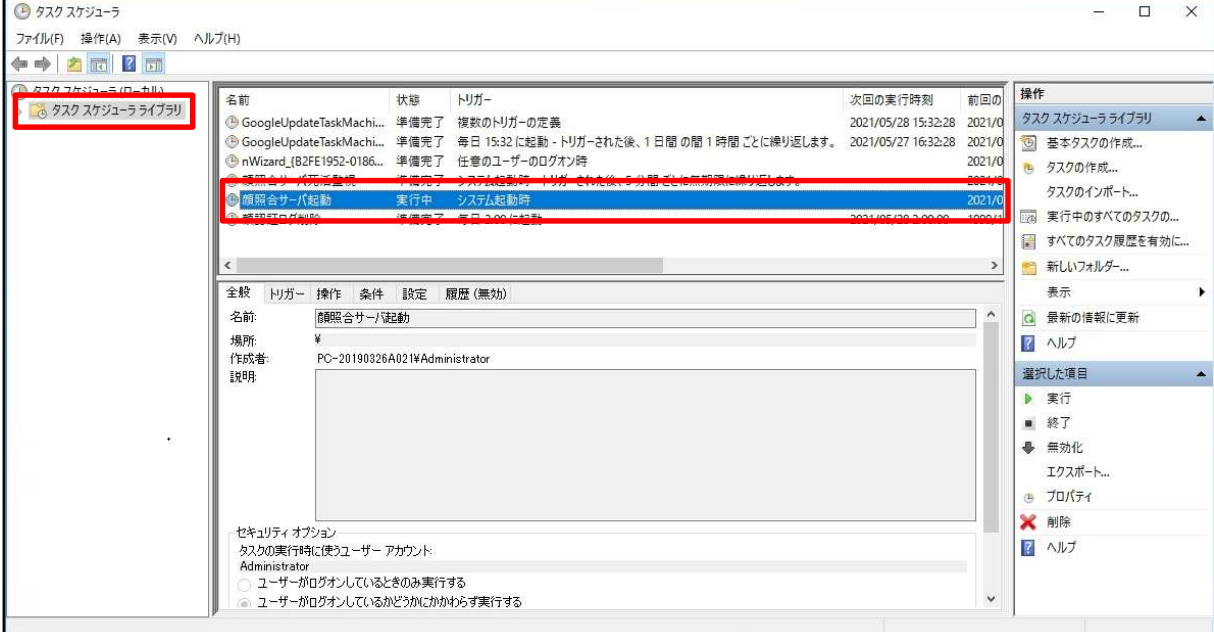

② 顔照合サーバーが正常に起動していること

C:¥Panasonic¥FaceAuthenticationServer¥ServerApplication¥log¥debug.log に以下の記載があること を確認します。

「INFO Main - 顔照合サーバー起動完了(顔情報同期処理待ち)(:0)」

③ 顔照合サーバー起動時にエラーが発生していないこと

C:¥Panasonic¥FaceAuthenticationServer¥ServerApplication¥log¥error.log に何も出力されていない ことを確認します。

④ KPAS 管理サーバーが正常に起動していること

C:¥Panasonic¥KpasManagementServer¥WebAPI¥log¥trace.log に以下の記載があることを確認します。 「INFO FaceManage.Controll.ServerStartupController –

> 顔情報同期処理完了 (機器 ID:1001 IP アドレス:::1)」 ※1001 は、起動した顔照合サーバーにより異なります。

3) 顔照合サーバーおよび KPAS 管理サーバーの起動確認後、「3.10 動作確認」の確認を行ってください。

#### 3.10 動作確認

顔照合サーバーおよび KPAS 管理サーバーのバージョンアップが正常に行われていることを確認するため、動作 確認内容は、KPAS 管理サーバーと同じです。

必ず顔照合サーバー、KPAS 管理サーバーが起動している状態で確認してください。

※動作確認は、KPAS 管理サーバーのバージョンアップも完了してから実施してください。

顔照合サーバーと KPAS 管理サーバーのバージョンが異なっていると動作確認できません。

#### 3.10.1 管理ポータルのログイン確認

管理ポータルに接続し、ログイン画面から管理ポータルにログインができることを確認してください。

1) Google Chrome を起動し、以下の URL にアクセスします。管理ポータルログイン画面が表示されます。 「https://192.168.1.11/KPASPortal/LoginMP」

※SSL 証明書が自己証明書であるため、アクセス時に以下のセキュリティ警告が表示されます。 [詳細設定]をクリックします。

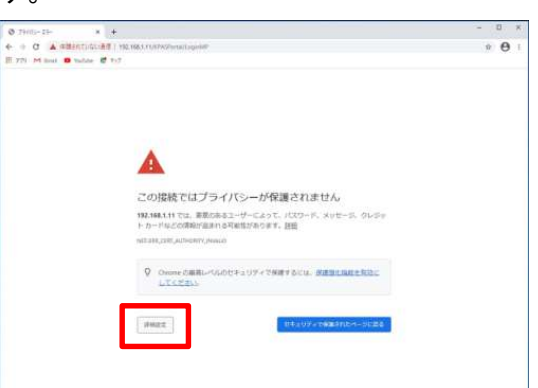

[192.168.1.11 にアクセスする(安全ではありません)]をクリックします。

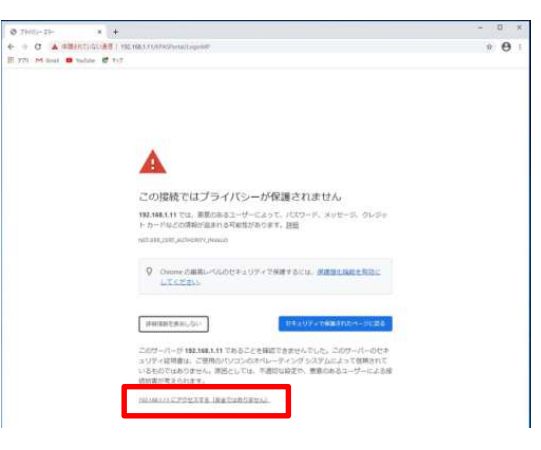

2) 管理ポータルにログインします。(ログイン ID:SuperUser 、パスワード(初期パスワード):SuperUser12345)

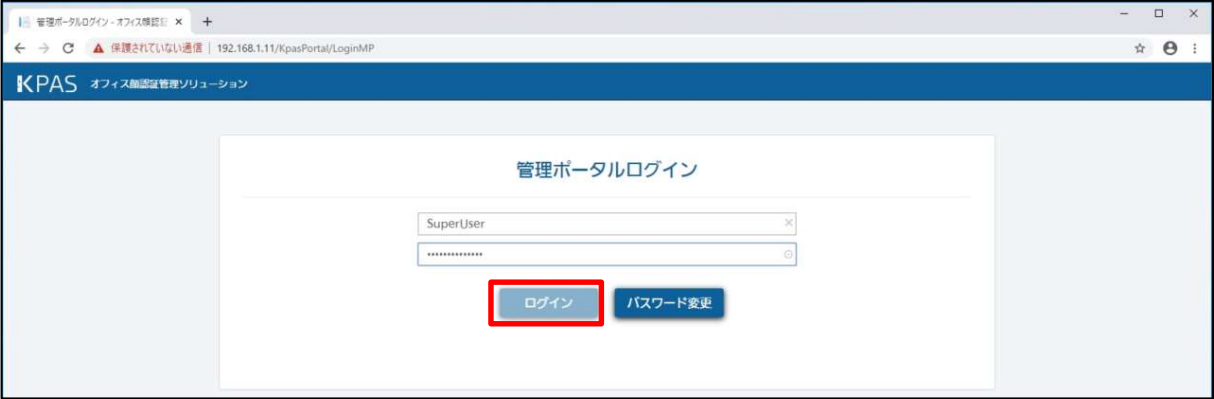

3) 「パスワードが初期設定のままです。パスワードを変更してください」と表示されますので、[パスワード変更]をク

リックします。

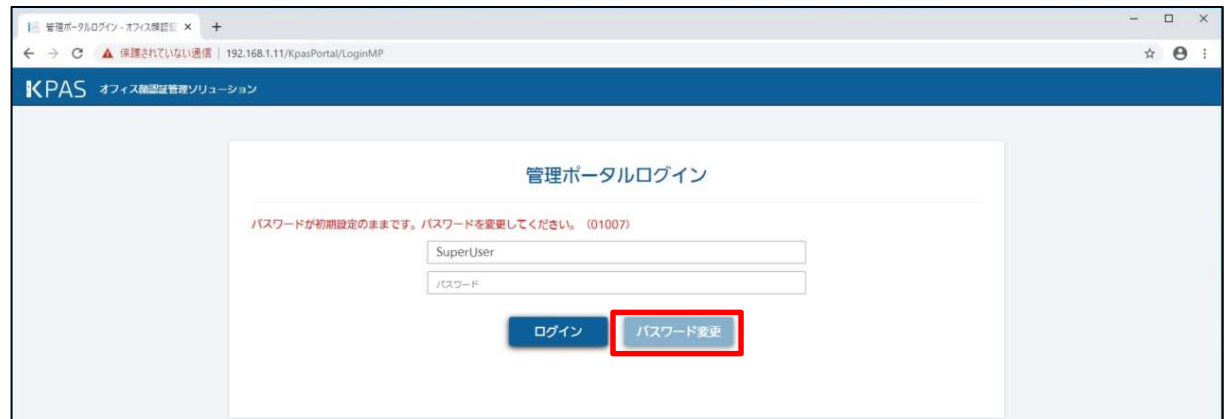

4) 管理ポータルのパスワード変更画面で新しいパスワードを入力して[変更]をクリックします。

(変更するパスワードは件名にて決めてください)

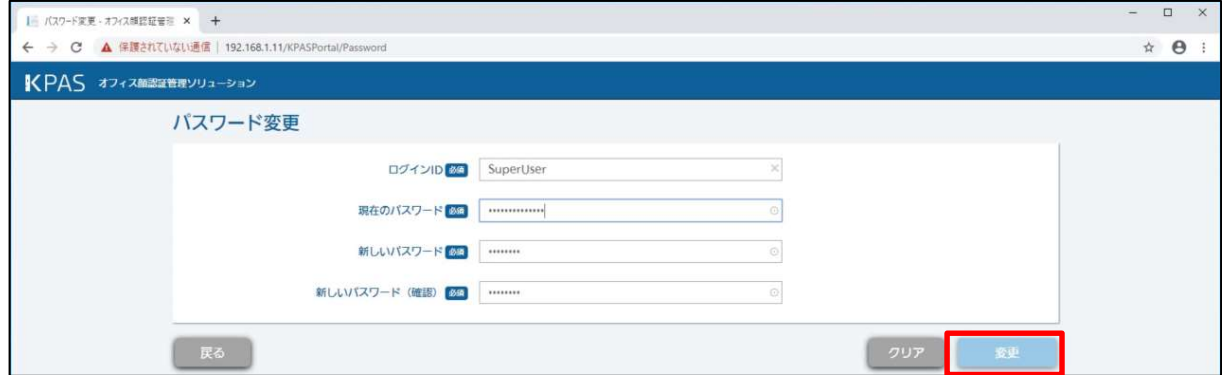

5) 変更確認のポップアップが表示されますので[OK]をクリックします。

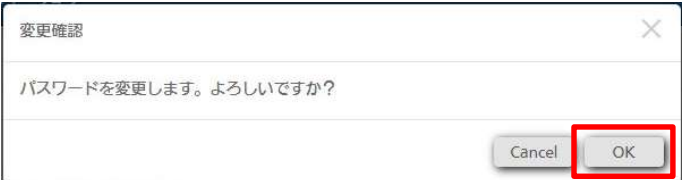

6) 「パスワード変更が完了しました。」と表示されますので[OK]をクリックします。

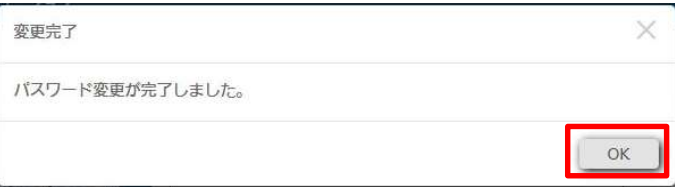

7) 新しいパスワードで、再度ログインを実施してください。管理ポータル画面が表示されます。

#### 3.10.2 顔登録の確認

レジスターまたは管理ポータルから顔登録(または更新)を行い、正常に登録(または更新)が完了することを確認し てください。

#### 3.10.3 顔認証の確認

チェッカーから KPAS に登録されている被認証者の認証を行い、認証 OK となることを確認してください。

※登録したデジタル名刺は動作確認が完了したら削除してください。

# 3.11 不要ファイルの削除

以下の手順に従い、フォルダー削除バッチを実行してください。

- 1) デスクトップの[Scripts\_basicFace\_versionUp]フォルダーを開き[04delete.bat]を右クリックし、[管理者として実 行]をクリックしてください。
- 2) バッチが完了するとコマンドプロンプトのウィンドウが閉じます。
- 3) デスクトップの[Scripts\_basicFace\_versionUp]フォルダーを削除してください。

※「04delete.bat」を実行すると C:¥SE 用フォルダーの削除、SecureCert.dat ファイルの削除が行われます。 バージョンアップ過程で作成した一時フォルダーの削除タイミングは、件名にて判断してください。

#### 4. ベーシックモデル 顔照合サーバー 切り戻し手順

本章は、ベーシックモデルの顔照合サーバーのソフトウェア KPASv1.1 を KPASv1.0 へ切り戻しするための手順を 説明するドキュメントです。

● 切り戻し作業中の注意事項

切り戻し作業中は、KPAS 管理サーバー、顔照会サーバーが停止しますので、レジスターからの顔登録、チェッ カーによる顔認証および管理ポータルへのアクセスは行わないでください。

KPAS 管理サーバー、顔照合サーバーが停止中の各機器の動作は以下となります。

・レジスター、チェッカー:メンテナンス中が表示されます。

・管理ポータル:アクセスまたは画面を更新した場合、「このサイトにアクセスできません」が表示されます。 ※KPAS 管理サーバーが停止している場合のみ

切り戻し作業が完了し、KPAS 管理サーバーおよび顔照合サーバーが正常に起動すると、レジスターおよびチェッ カーは自動的に待機画面に戻ります。

また、管理ポータルもアクセス可能となります。エラー画面が表示されている場合は、画面更新または再アクセスに よりログイン画面へ遷移します。

#### 4.1 事前準備

- 切り戻し作業前に以下の準備を行ってください。
- ・以下の操作を行い、KPAS 管理サーバーと接続していない状態にしてください
- 1) 顔照合サーバーをネットワークから切断(LAN ケーブルを抜く)
- 2) KPAS 管理サーバーをシャットダウン
- 3) バックアップフォルダー確認
- ・DeepFace のバックアップ:C:¥Panasonic¥DeepFace\_bak
- ・顔認証サーバーアプリケーションのバックアップ:C:¥Panasonic¥FaceAuthenticationServer\_bak
- ・顔認証サーバーDB のバックアップ:C:¥Panasonic¥FaceAuthenticationServer\_bak¥DbBackup ※顔認証サーバーDB のバックアップは、件名によっては無い場合があります。

複数の顔照合サーバーを接続している場合、品質チェック用の顔照合サーバーは必ず KPAS 管理サーバーの前 に切り戻してください。それ以外の顔照合サーバーは別のタイミングでも問題ありません。

● 切り戻しの流れ

切り戻しは手動手順を順番に実行することで顔照合サーバーの再構築が完了します。

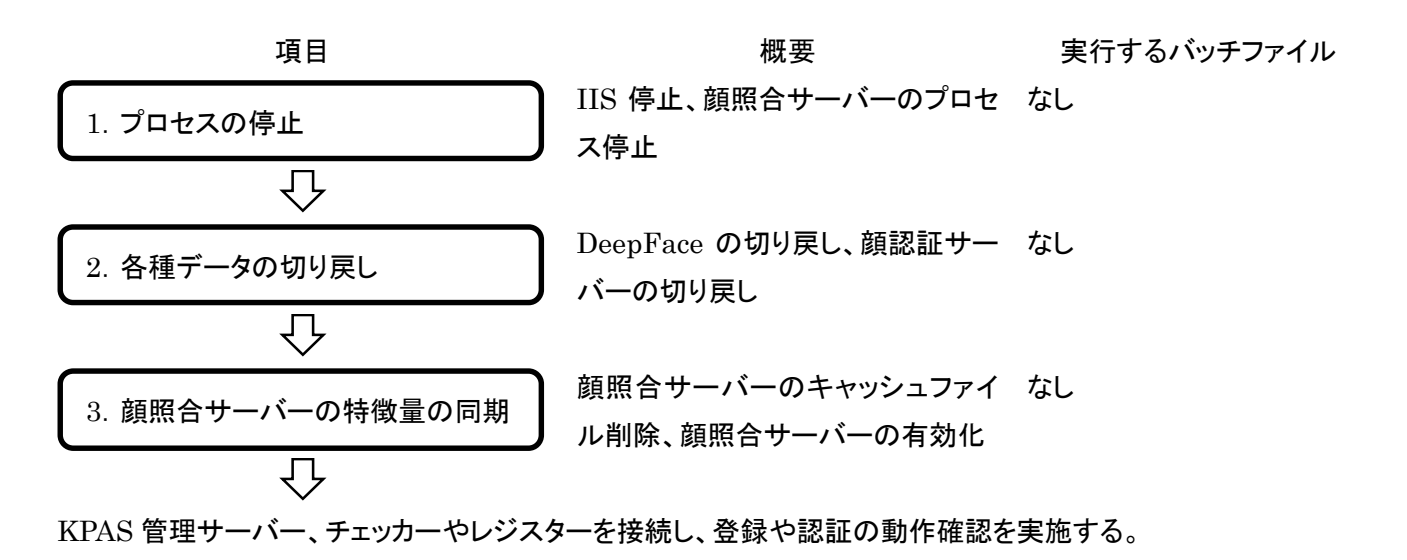

# 4.2 プロセスの停止

以降の操作により、IIS と顔照合サーバーのプロセス停止を行ってください。

# 4.2.1 IIS の停止

1) [スタートボタン]-[Windows システムツール]-[コマンドプロンプト]を右クリックし、[その他]-[管理者として実行]を クリックします。コマンドプロンプトにて「iisreset /stop」を実行し、IIS を停止します。

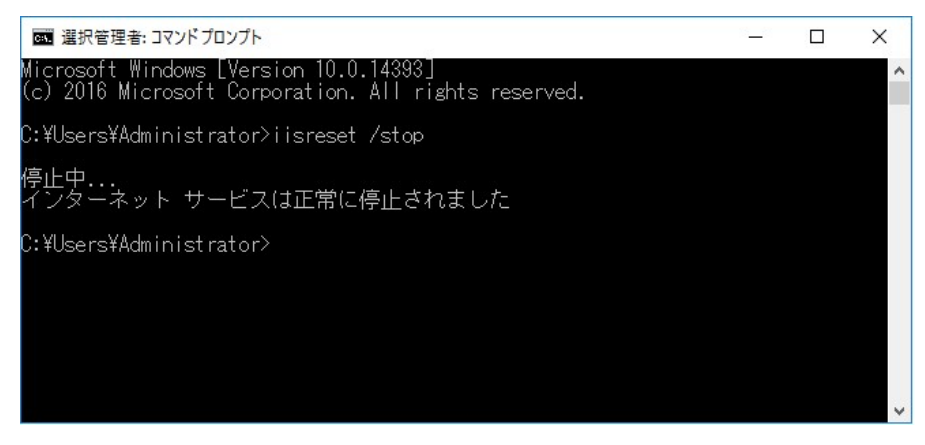

2) [スタートボタン]-[Windows 管理ツール][インターネットインフォメーションサービス(IIS)マネージャー]を開きま す。左側の接続メニューから[コンピューター名]-[サイト]をクリックします。中央のフォームで以下の Web サイトが 停止していることを確認します。

FaceAuthenticationServerAPI

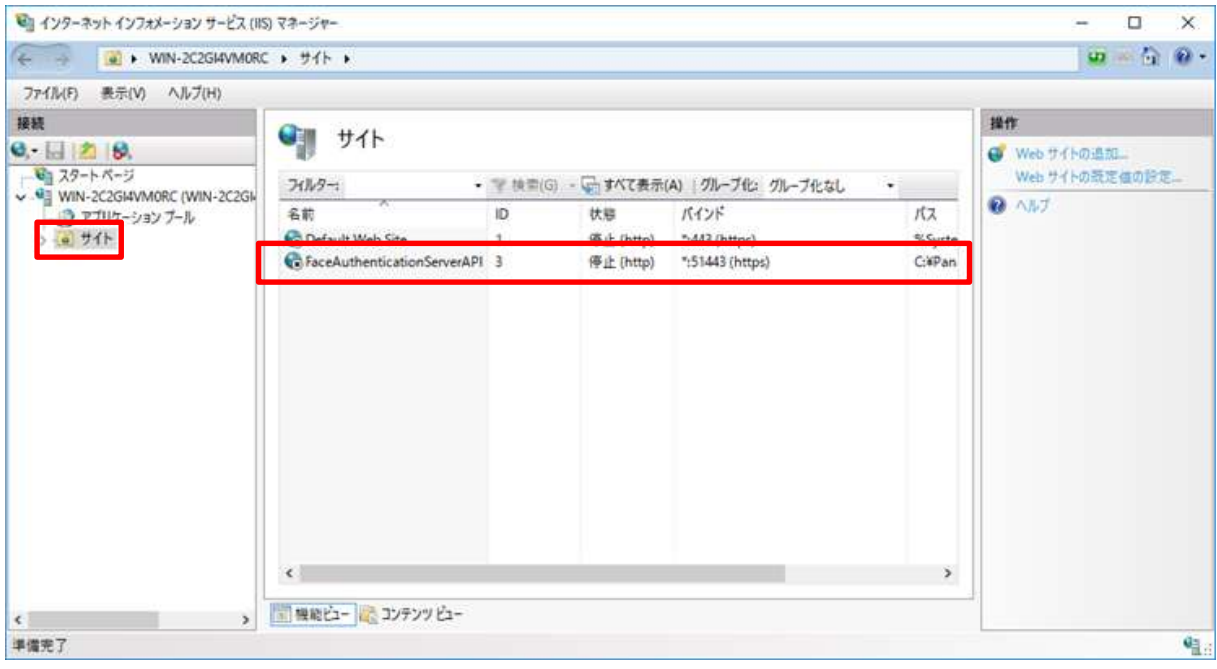

# 4.2.2 顔照合サーバーのプロセス停止

1) [スタートボタン]-[Windows 管理ツール]-[タスクスケジューラ]をクリックし、タスクスケジューラを起動します。左側 のメニューで[タスクスケジューラライブラリ]をクリックし、中央のフォームから[顔照合サーバ起動]をクリックしま す。「顔照合サーバ起動」が選択された状態で、右側の操作メニューの[無効化]をクリックします。

![](_page_53_Picture_49.jpeg)

2) 中央フォームの「顔照合サーバ起動」の状態が「無効」になっていることを確認します。

![](_page_53_Picture_50.jpeg)

# 4.3 各種データの切り戻し

以下の手順に従い、各種データの切り戻しを行ってください。

# 4.3.1 DeepFace の切り戻し

1) C:¥Panasonic 直下の DeepFace フォルダーを削除してください。

2) C:¥Panasonic 直下の DeepFace\_bak フォルダーのフォルダー名を「DeepFace」に変更してください。

# 4.3.2 顔照合サーバーアプリケーションの切り戻し

1) C:¥Panasonic 直下の FaceAuthenticationServer フォルダーを削除してください。

2) C:¥Panasonic 直下の FaceAuthenticationServer\_bak フォルダーのフォルダー名を

「FaceAuthenticationServer」に変更してください。

#### 4.4 顔照合サーバーの特徴量の同期

以下の手順に従い、顔照合サーバーのキャッシュファイルの削除を実行してください。

#### 4.4.1 顔照合サーバーのキャッシュファイルの削除

C:¥Panasonic¥FaceAuthenticationServer¥ServerApplication¥cache 直下に保存されているキャッシュファ イル(xx.cache)をすべて削除してください。

# 4.4.2 顔照合サーバーの有効化

1) [スタートボタン]-[Windows 管理ツール]-[タスクスケジューラ]をクリックし、タスクスケジューラを起動します。左側 のメニューで[タスクスケジューラライブラリ]をクリックし、中央のフォームから[顔照合サーバ起動]をクリックしま す。「顔照合サーバ起動」が選択された状態で、右側の操作メニューの[有効化]をクリックします。中央フォームの 「顔照合サーバ起動」の状態が「準備完了」になっていることを確認します。

![](_page_55_Figure_6.jpeg)

2) 確認後、顔照合サーバーをシャットダウンしてください。LAN ケーブルを抜いている場合は挿入してください。

#### 4.5 動作確認

顔照合サーバーおよび KPAS 管理サーバーの切り戻しが正常に行われていることを確認するため、動作確認内 容は、KPAS 管理サーバーと同じです。

必ず顔照合サーバー、KPAS 管理サーバーが起動している状態で確認してください。

※動作確認は、KPAS 管理サーバーの切り戻しも完了してから実施してください。

顔照合サーバーと KPAS 管理サーバーのバージョンが異なっていると動作確認できません。

#### 4.5.1 KPAS 管理サーバーの接続と起動

以下の接続方法と起動方法を実施してください。

1) KPAS 管理サーバーをネットワークに接続(LAN ケーブルを挿す)してください。

2) KPAS 管理サーバーを起動(電源 ON)してください。

(KPAS 管理サーバーは v1.0 に切り戻しされていること)

3) 起動後、KPAS 管理サーバーの起動確認を行います。

以下の 3 点が確認できれば KPAS 管理サーバーの起動が完了しています。

起動完了までには 5 分程度かかります。

以下の項目を確認してください。

① Oracle VM VirtualBox と記載されたウィンドウが 2 つ立ち上がっていること

![](_page_56_Figure_15.jpeg)

② KPAS 管理サーバーが正常に起動していること

C:¥Panasonic¥KpasManagementServer¥WebAPI¥log¥trace.log に以下の記載があることを確認します。 「DEBUG FaceManage.StartupProc – 起動処理終了」

③ KPAS 管理サーバー起動時にエラーが発生していないこと

C:¥Panasonic¥KpasManagementServer¥WebAPI¥log¥Error.log\_今日の日付.log に何も出力されてい ないことを確認します。

# 4.5.2 顔照合サーバーの起動と確認

KPAS 管理サーバーが起動している状態で、以下の起動方法と確認を実施してください。

1) 顔照合サーバーを起動(電源 ON)してください。

2) OS 起動後 1 分経過したら Windows にログオンし、以下の項目を確認してください。

① 顔照合サーバーの起動状態確認

[スタートボタン]-[Windows 管理ツール]-[タスクスケジューラ]をクリックし、タスクスケジューラを起動します。 左側のメニューで[タスクスケジューラライブラリ]をクリックし、中央のフォームから「顔照合サーバ起動」の状態が

「実行中」になっていることを確認します。

![](_page_57_Picture_112.jpeg)

② 顔照合サーバーが正常に起動していること

C:¥Panasonic¥FaceAuthenticationServer¥ServerApplication¥log¥debug.log に以下の記載があること を確認します。

「INFO Main - 顔照合サーバー起動成功」

③ 顔照合サーバー起動時にエラーが発生していないこと

C:¥Panasonic¥FaceAuthenticationServer¥ServerApplication¥log¥error.log に何も出力されていないこ とを確認します。

# 4.5.3 管理ポータルのログイン確認

管理ポータルに接続し、ログイン画面から管理ポータルにログインができることを確認してください。

- 1) Google Chrome を起動し、以下の URL にアクセスします。管理ポータルログイン画面が表示されます。 「https://192.168.1.11/KPASPortal/LoginMP」
	- ※SSL 証明書が自己証明書の場合、アクセス時に以下のセキュリティ警告が表示されます。
		- [詳細設定]をクリックします。

![](_page_58_Picture_5.jpeg)

[192.168.1.11 にアクセスする(安全ではありません)]をクリックします。

![](_page_58_Picture_85.jpeg)

2) 管理ポータルにログインします。(ログイン ID:SuperUser 、パスワード:件名で指定したパスワード)

![](_page_58_Picture_86.jpeg)

3) 管理ポータル画面が表示されます。

# 4.5.4 顔登録の確認

レジスターまたは管理ポータルから顔登録(または更新)を行い、正常に登録(または更新)が完了することを確認し てください。

# 4.5.5 顔認証の確認

チェッカーから KPAS に登録されている被認証者の認証を行い、認証 OK となることを確認してください。

※登録したデジタル名刺は動作確認が完了したら削除してください。